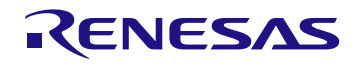

# <span id="page-0-0"></span>**Description**

The P9235A-RB-EVK Evaluation Board demonstrates the features of the P9235A-RB 5W Wireless Power Transmitter (TX). It is intended to evaluate the functionality and performance of the P9235A-RB when combined with a power receiver in a wireless charging system. The P9235A-RB-EVK offers the flexibility to select parameters, such as the over-current limit threshold, LED pattern, and external temperature sensing function using a graphical user interface (GUI). The printed circuit board (PCB) has four layers.

The P9235A-RB Evaluation Board is designed to function with the P9222-R Receiver Evaluation Board, which is ordered separately (see [www.idt.com/p9222-r-evk](http://www.idt.com/p9225-r-evk) for details). It can also be used with the user's WPC-1.2.4 compliant receiver.

The high-efficiency, turnkey reference design is supported by comprehensive online digital resources to significantly accelerate the design-in effort and enable rapid prototyping. The total active area is optimized to  $21 \times 21$  mm.

## Kit Contents

**P9235A-RB-FVK Evaluation Board** 

## Features

- P9235A-RB Evaluation Board provides support for WPC-1.2.4
- Power capability: 5W receiver output for 5V/2A input
- Adjustable FOD thresholds and LED behaviors via graphical user interface
- Passed WPC A11a Coil configuration Pre Qi certification tests on NOK9 with the default configuration
- Passes EN303417 Specification with default configuration
- On-board external Flash that enables users to customize the design configuration
- Fully assembled with test points and coil fixture

#### P9235A-RB-EVK Evaluation Board

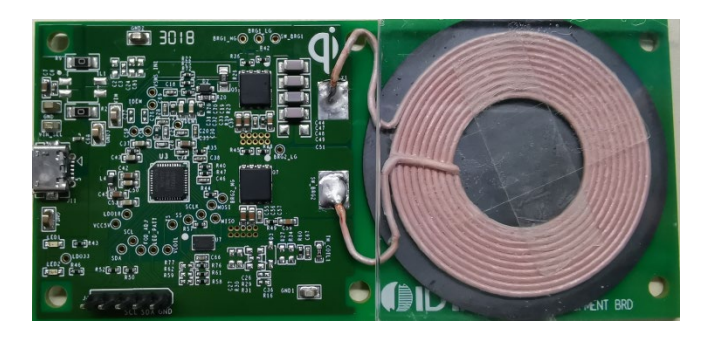

### P9235A-RB Transmitter Board Connected to P9222-R-EVK

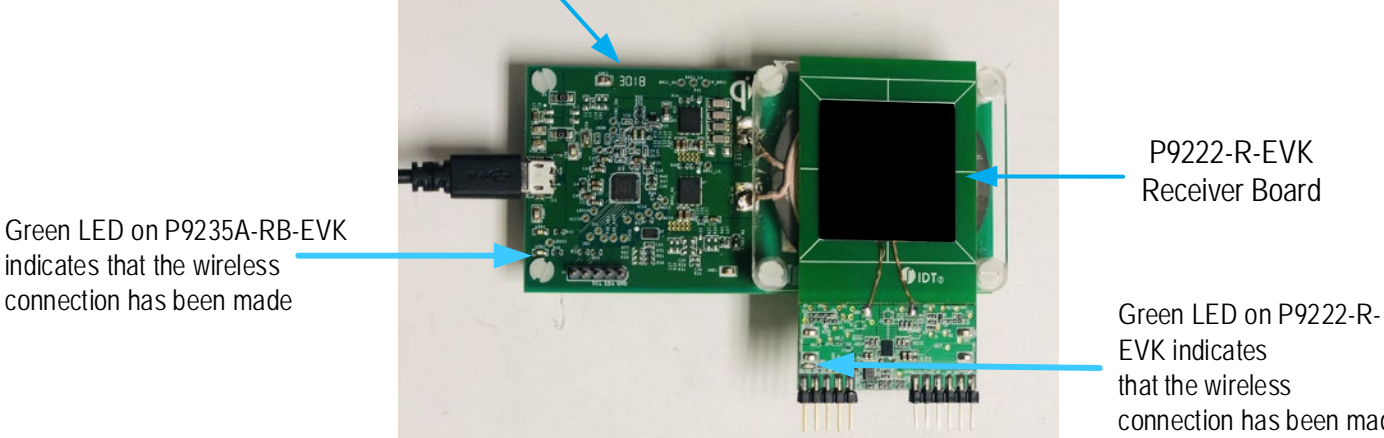

P9235A-RB Transmitter Evaluation Board

P9222-R-EVK Receiver Board

EVK indicates that the wireless connection has been made

Green LED on P9235A-RB-EVK indicates that the wireless

# <span id="page-1-0"></span>**Contents**

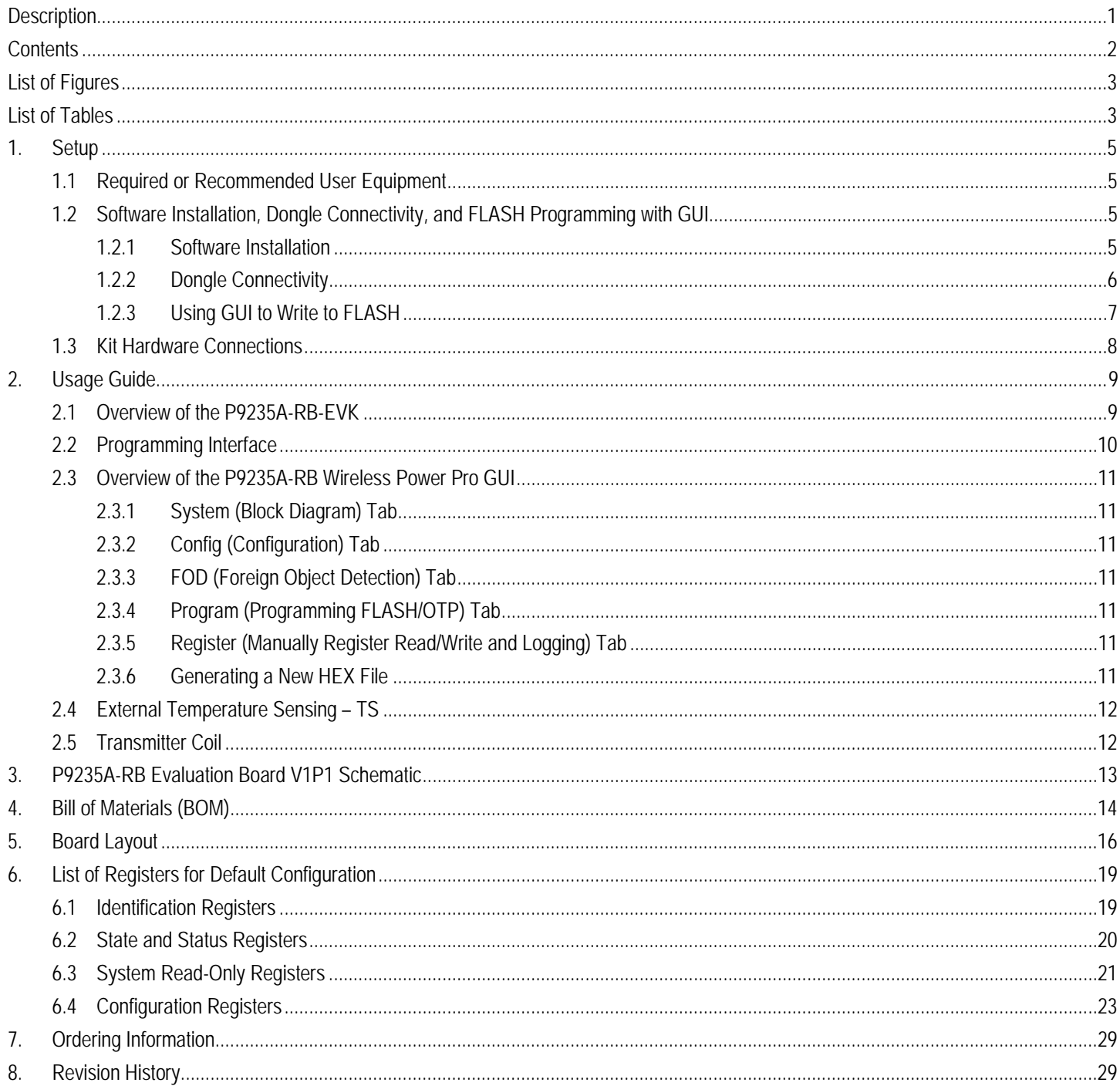

# <span id="page-2-0"></span>**List of Figures**

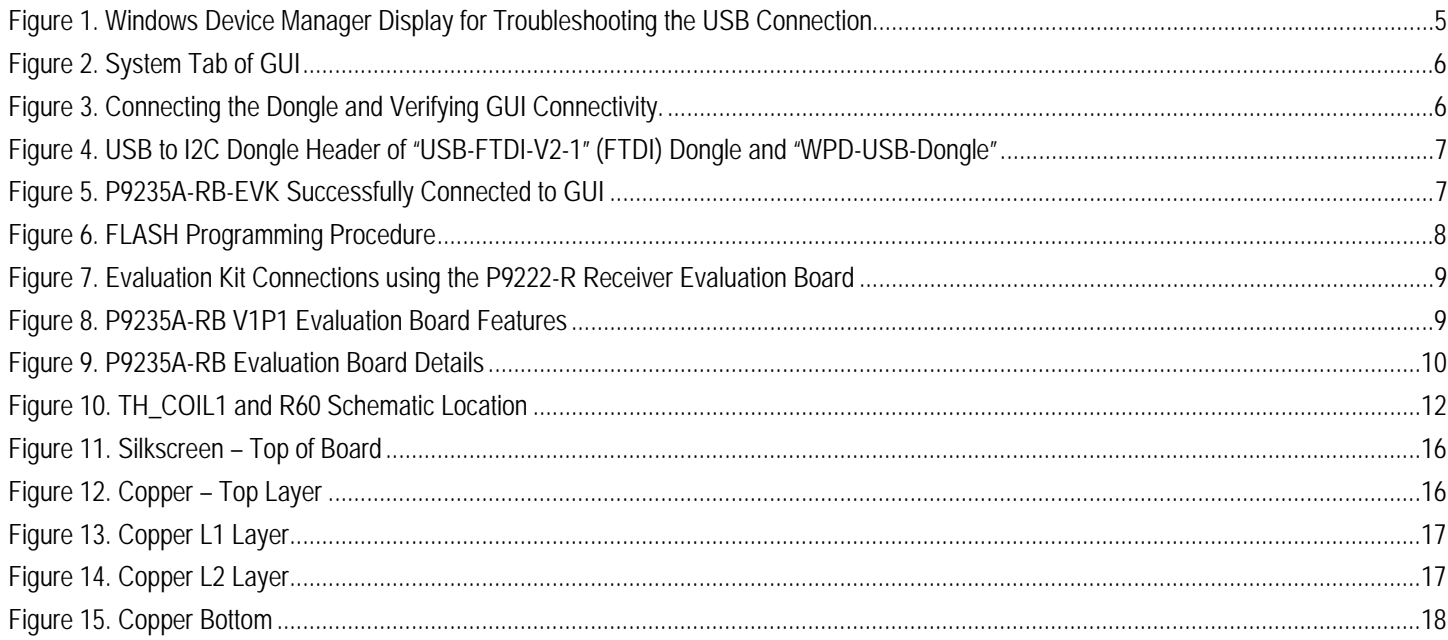

# <span id="page-2-1"></span>**List of Tables**

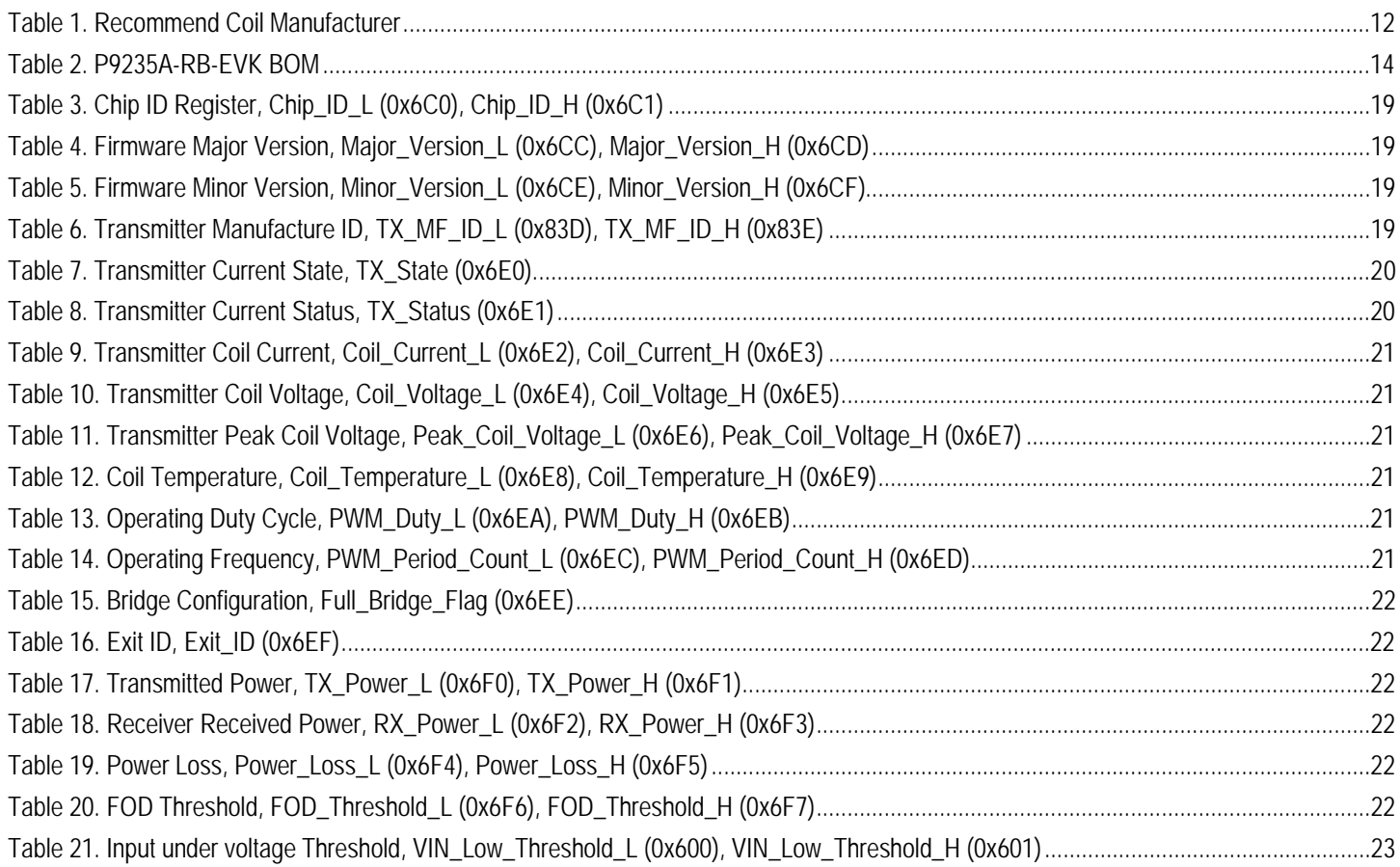

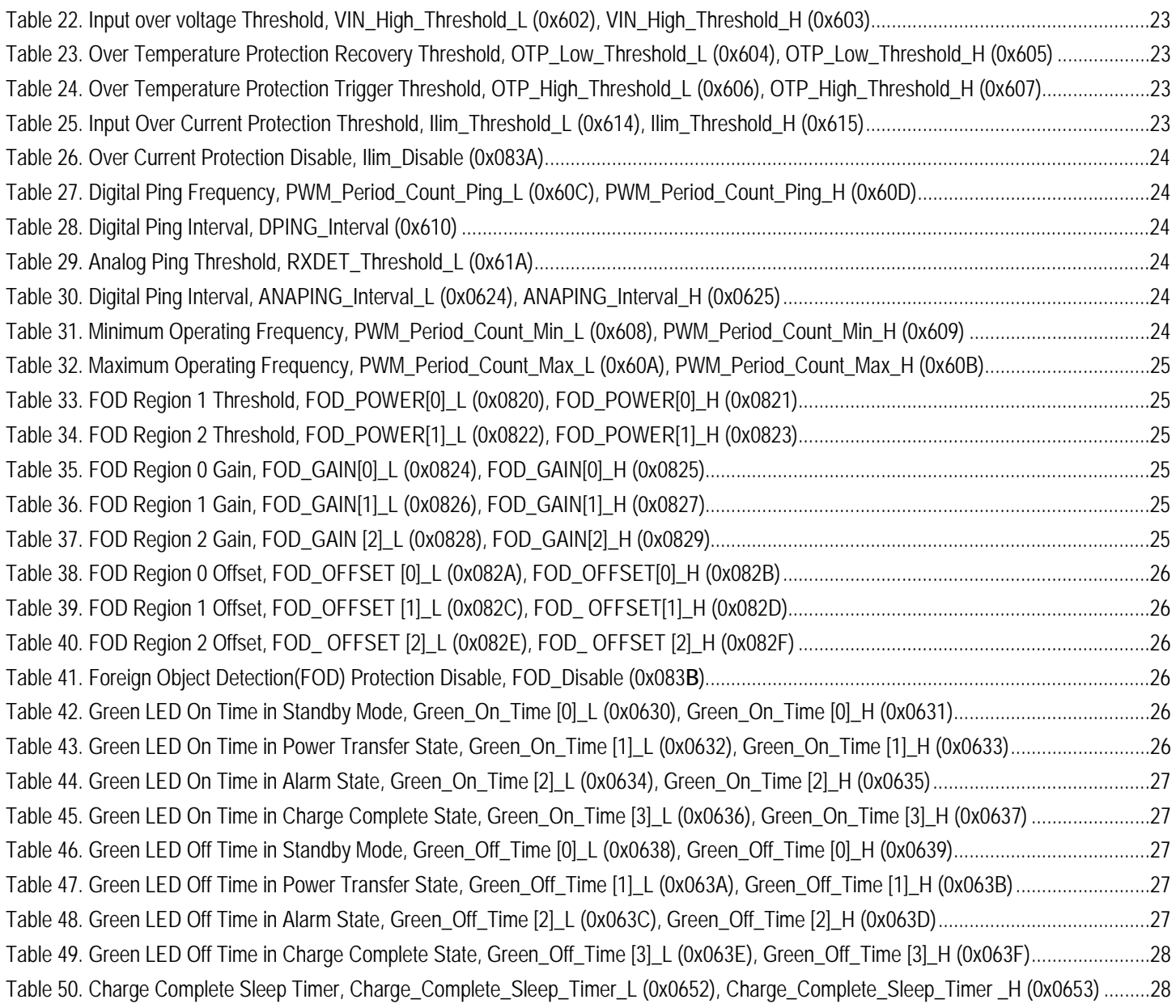

## <span id="page-4-0"></span>1. Setup

### <span id="page-4-1"></span>1.1 Required or Recommended User Equipment

The following additional lab equipment is required for using the kit:

- P9222-R-EVK Receiver Evaluation Board or any WPC-1.2.4 compliant receiver
- 5V power supply or 5V/2A AC USB adaptor<sup>[a]</sup> provided by the user
- <span id="page-4-2"></span>• REA USB to I2C Dongle (sold separately)

## 1.2 Software Installation, Dongle Connectivity, and FLASH Programming with GUI

Visit the P9235A-RB-EVK webpage and download latest version of the *P9235A-RB Wireless Power Pro GUI*, USB drivers, and the *P9235A-RB A11a Configuration Flash HEX File*. The software provides an intuitive GUI for reading and writing to P9235A-RB SRAM registers and for generating custom user configurations for the external Flash.

#### <span id="page-4-3"></span>1.2.1 Software Installation

Follow these procedures to install the software:

- 1. Do not connect the USB-to-I2C dongle before installing the software.
- 2. Run the downloaded USB Drivers Setup executable file and follow the user prompts to install the USB drivers.
- 3. After finishing the setup of the USB drivers, connect one of the USB-to-I2C dongles to the USB port. Wait for a few moments to let Windows® map the drivers for the dongle.
- 4. Open the Device Manager from the Windows control panel and check the devices listed under "Universal Serial Bus controllers" section. "FT4222H Interface A" and "FT4222H Interface B" should appear in this section as shown in [Figure 1.](#page-4-4)
- 5. Download and extract the *P9235A-RB Wireless Power Pro GUI SWR* compressed file. To launch the GUI, click on the "Renesas Wireless Power P9235A-RB" Application.

#### <span id="page-4-4"></span>Figure 1. Windows Device Manager Display for Troubleshooting the USB Connection

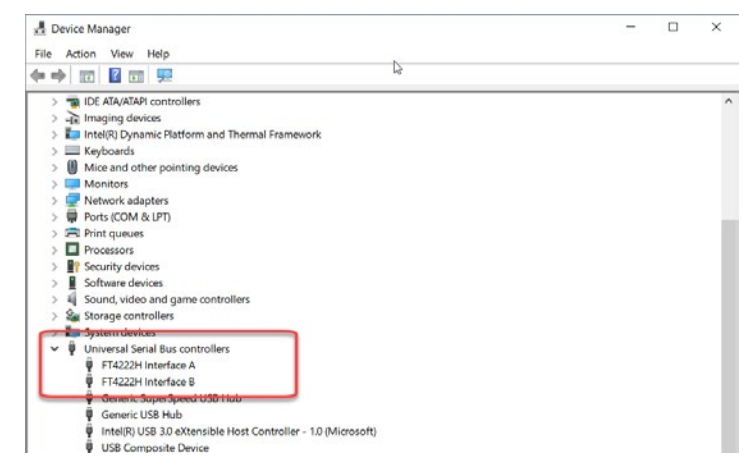

<span id="page-4-5"></span>[a] A recommended 5V/2A AC USB adaptor is noted below, or use an equivalent adaptor.

[https://www.amazon.com/EasyAcc-Universal-Travel-Charger-Adapter/dp/B00A9PO5AM/ref=sr\\_1\\_3?ie=UTF8&qid=1418662587&sr=8-](https://www.amazon.com/EasyAcc-Universal-Travel-Charger-Adapter/dp/B00A9PO5AM/ref=sr_1_3?ie=UTF8&qid=1418662587&sr=8-3&keywords=easyacc+charger) [3&keywords=easyacc+charger](https://www.amazon.com/EasyAcc-Universal-Travel-Charger-Adapter/dp/B00A9PO5AM/ref=sr_1_3?ie=UTF8&qid=1418662587&sr=8-3&keywords=easyacc+charger)

#### <span id="page-5-0"></span>1.2.2 Dongle Connectivity

Follow these procedures to establish GUI connectivity to the P9235A-RB-EVK:

1. Launch the GUI Program – Renesas Wireless Power P9235A-RB. The initial screen of the GUI is shown in [Figure 2.](#page-5-1)

#### <span id="page-5-1"></span>Figure 2. System Tab of GUI

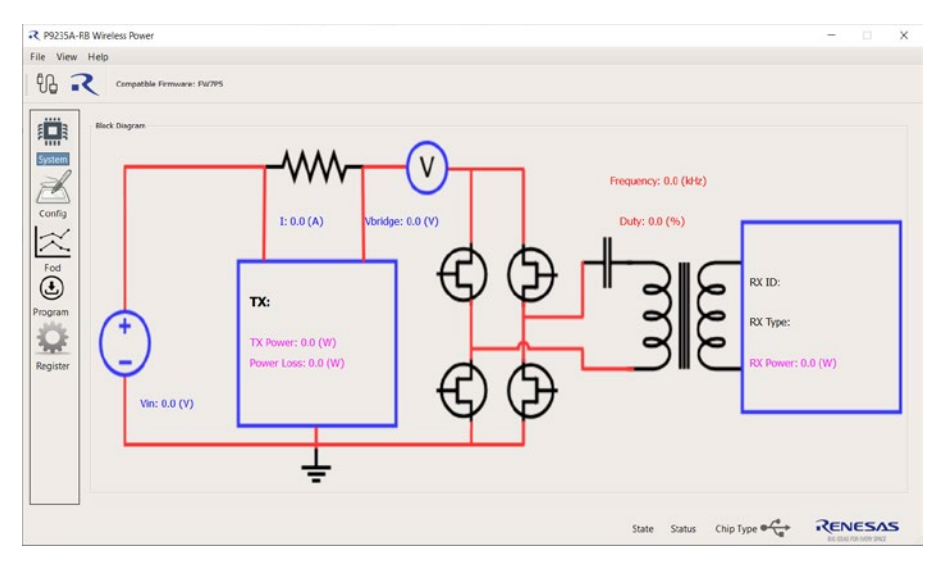

- 2. Set up the P9235A-RB Evaluation Board by plugging the 5V adapter into J11 (Micro-USB connector), or the user's power supply into VIN (see [Figure 8\)](#page-8-3).
- 3. Connect the USB to I2C Dongle to the computer and launch the P9235A-RB Wireless Power Pro GUI. Once the dongle is detected, the message "Dongle Detected" will appear on the GUI. If the message does not appear, unplug and plug the USB cable at the user's computer.
- 4. Connect the USB to I2C dongle header to J4 of the P9235A-RB-EVK as shown in the [Figure 3.](#page-5-2)

#### <span id="page-5-2"></span>Figure 3. Connecting the Dongle and Verifying GUI Connectivity.

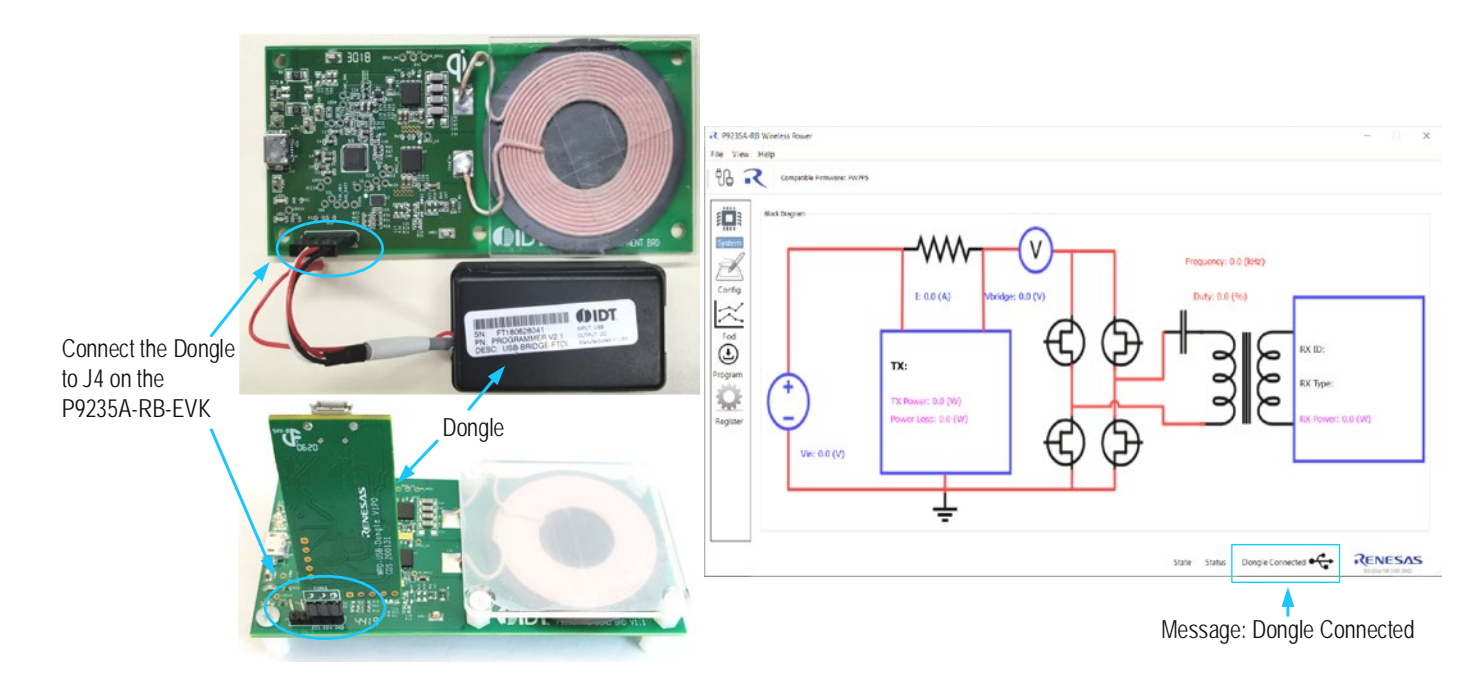

#### <span id="page-6-1"></span>Figure 4. USB to I2C Dongle Header of "USB-FTDI-V2-1" (FTDI) Dongle and "WPD-USB-Dongle"

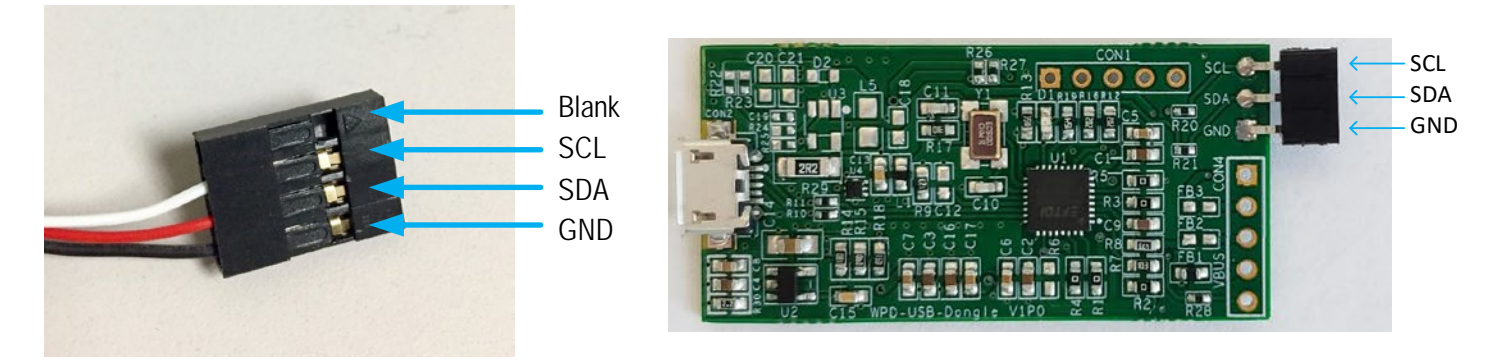

5. Press the "Connect to Device" button in the P9235A-RB Wireless Pro GUI to connect to the P9235A-RB-EVK. Once the P9235A-RB-EVK is recognized, the message "P9235A-RB Connected" will appear (see [Figure 5\)](#page-6-2). Note: To disconnect: Under the File Drop-down  $m$ enu  $\rightarrow$  disconnect.

#### <span id="page-6-2"></span>Figure 5. P9235A-RB-EVK Successfully Connected to GUI

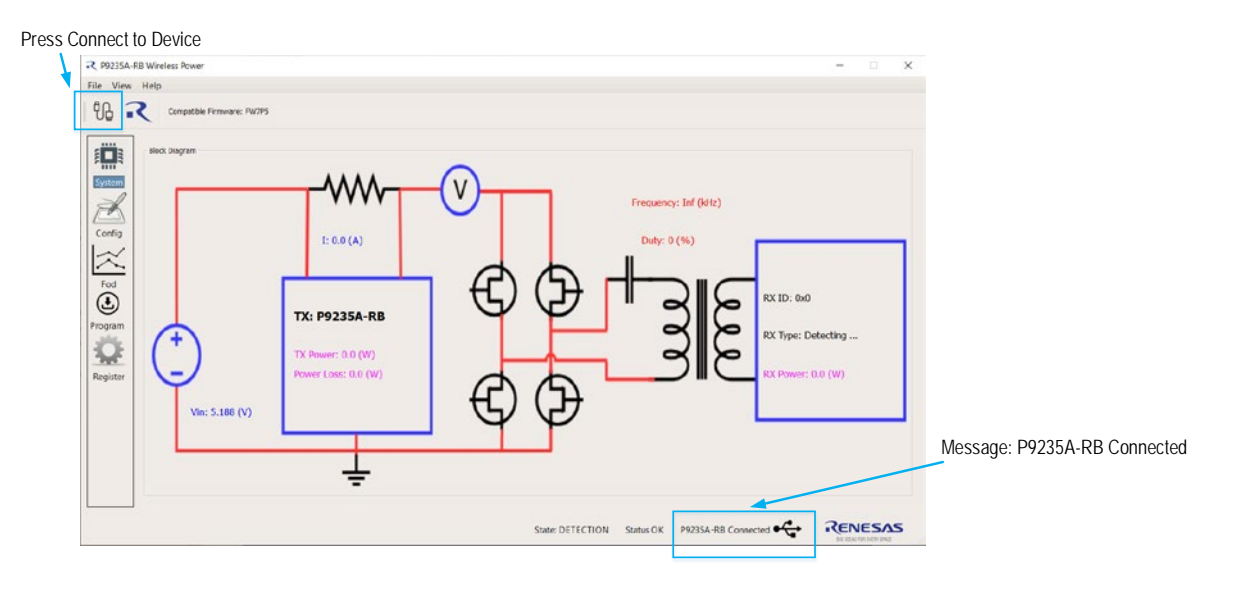

#### <span id="page-6-0"></span>1.2.3 Using GUI to Write to FLASH

To update the P9235A-RB-EVK firmware, follow the steps below and refer t[o Figure 6:](#page-7-1)

- 1. Enter the Program Tab of the GUI by pressing Program.
- 2. Browse and select the firmware Hex file in the Firmware Path.
- 3. Press Erase FLASH and accept the prompted messages.
- 4. Press Program FLASH and accept the prompted messages.
- 5. (Optional). Power cycle the P9235A-RB, then press Verify FLASH and accept the prompted messages.

#### <span id="page-7-1"></span>Figure 6. FLASH Programming Procedure

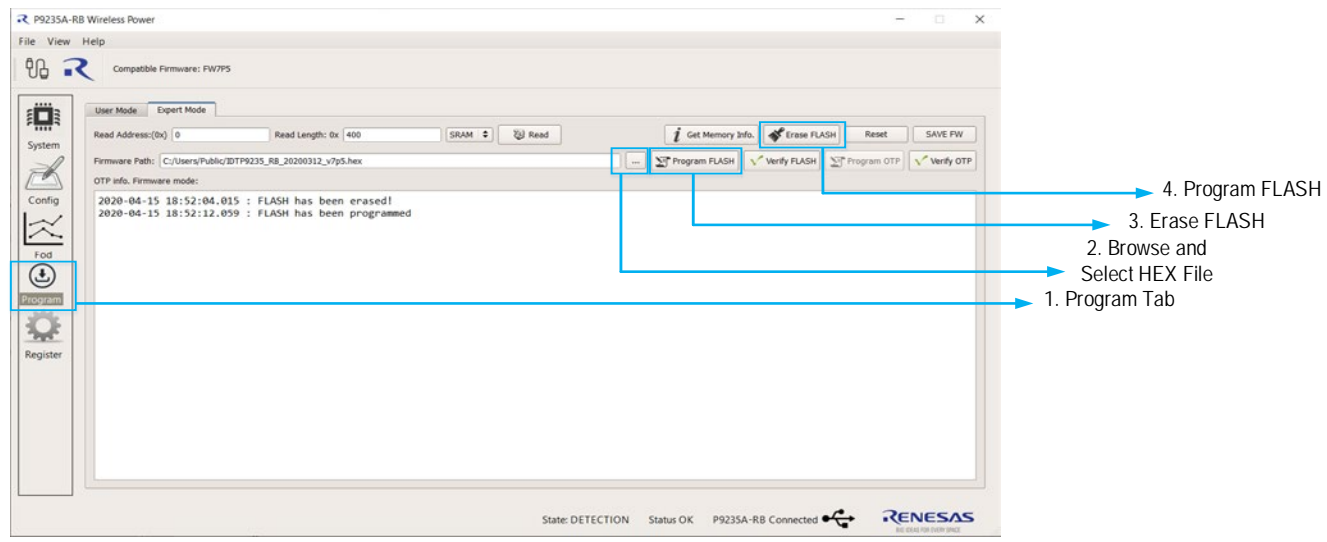

### <span id="page-7-0"></span>1.3 Kit Hardware Connections

Complete the following procedure to set up the kit as shown in [Figure 7.](#page-8-2)

- 1. Set up the P9235A-RB Evaluation Board by plugging the 5V/2A adapter or the user's power supply into J11 (Micro-USB connector). Refer to [Figure 8.](#page-8-3)
- 2. If using the P9222-R-EVK Evaluation Board as the receiver, connect wires to the VOUT and GND test points on the P9222-R-EVK receiver to allow measuring the output voltage and applying a load.
- 3. Place the P9222-R-EVK or the user's receiver on the transmitter (TX) pad with the components facing up as shown in [Figure 7.](#page-8-2)
- 4. Verify that the two green LEDs identified in [Figure 7](#page-8-2) are illuminated indicating that coupling has been established.

#### <span id="page-8-2"></span>Figure 7. Evaluation Kit Connections using the P9222-R Receiver Evaluation Board

P9235A-RB Transmitter Evaluation Board

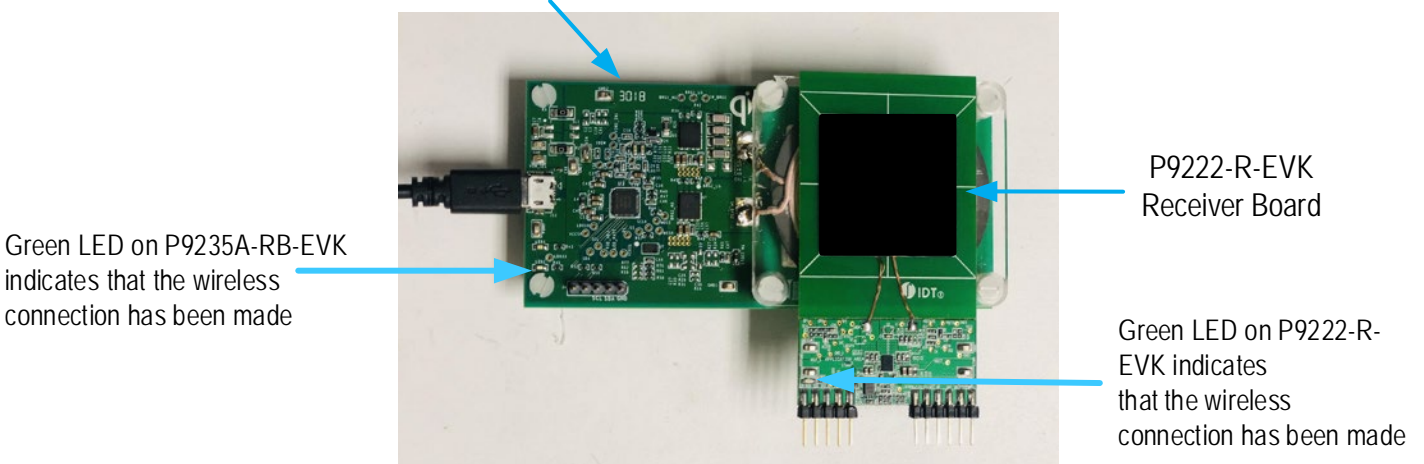

<span id="page-8-0"></span>2. Usage Guide

The P9235A-RB-EVK firmware provides great flexibility to customize operating parameters for custom applications. Default values of the P9235A-RB-EVK operating parameters, such as Digital Ping Frequency, FOD parameters, coil over-temperature sensing, and over current limit are configurable in the firmware, and are loaded from the external Flash memory. Based on the end application, the P9235A-RB operating parameters can be configured by either writing to internal SRAM registers via the I2C interface, or by creating a new user configuration HEX file that can be generated within the *P9235A-RB Wireless Power Pro GUI*. Once the new user configuration HEX file is generated, the Flash memory can be erased and reprogramed with the *P9235A-RB Wireless Power Pro GUI*. To customize P9235A-RB-EVK operating parameters in real-time, use the *P9235A-RB Wireless Power Pro* GUI software along with the USB to I2C dongle connected to J4 Header.

### <span id="page-8-1"></span>2.1 Overview of the P9235A-RB-EVK

#### <span id="page-8-3"></span>Figure 8. P9235A-RB V1P1 Evaluation Board Features

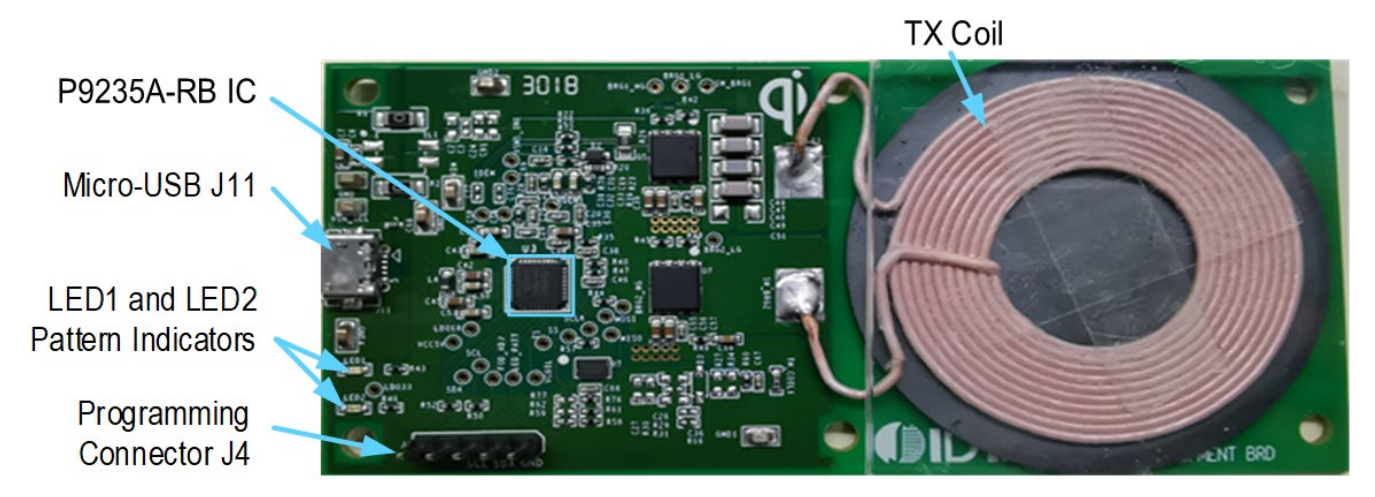

#### <span id="page-9-1"></span>Figure 9. P9235A-RB Evaluation Board Details

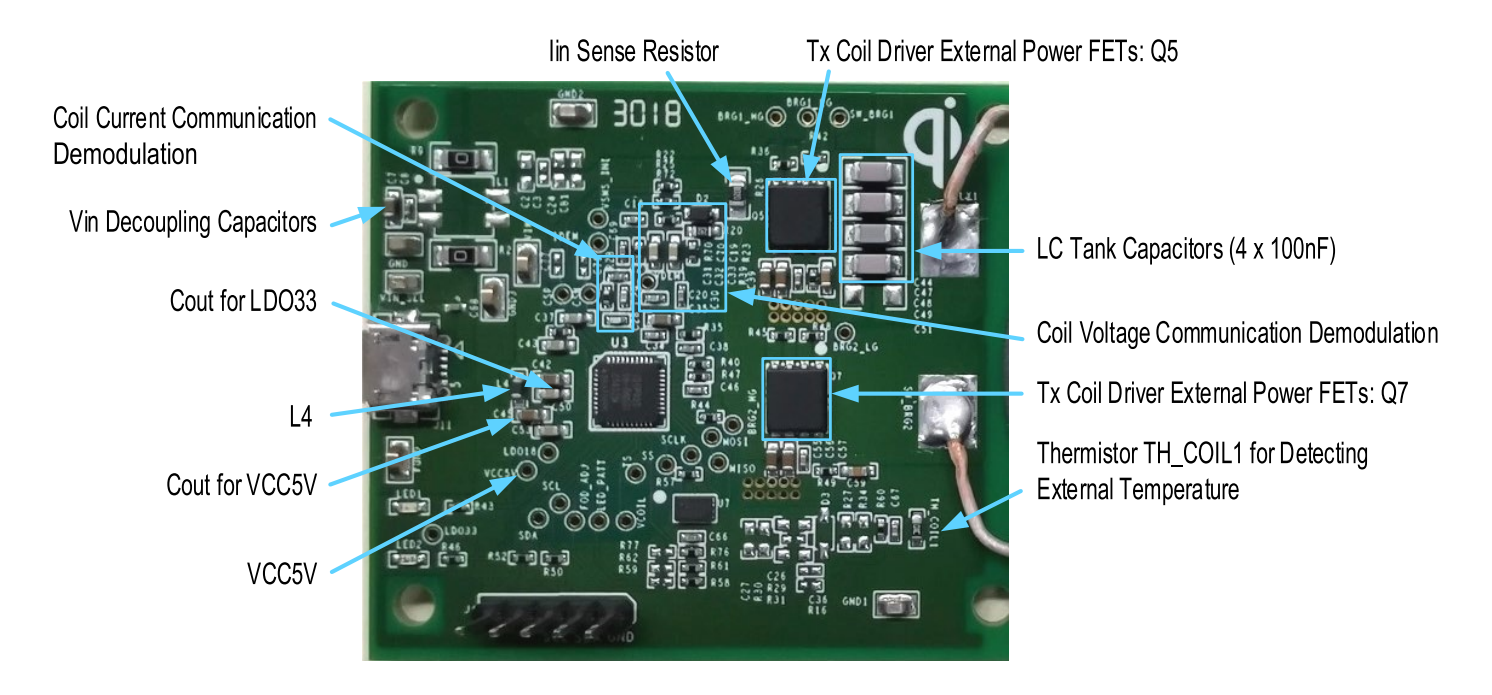

## <span id="page-9-0"></span>2.2 Programming Interface

The P9235A-RB offers a pre-programmed bootloader that must be used in conjunction with an external flash memory containing control firmware. The master P9235A-RB accesses the slave external memory using a standard SPI interface (SCLK, MISO, MOSI, and SS pins) to upload the firmware from the flash memory into the P9235A-RB internal SRAM. This architecture gives the user the flexibility to change the firmware in the external flash to meet application-specific requirements. Renesas also provides firmware to implement standard WPC coil configurations, such as the A11a addendum.

The *P9235A-RB Wireless Power Pro GUI* can be used for programming the external flash file. The W25X20CLUXIG is the recommended external flash memory. Smaller memory sizes in W25X family can be used depending on the total firmware size. For recommended flash memories, please consult Renesas.

## <span id="page-10-0"></span>2.3 Overview of the P9235A-RB Wireless Power Pro GUI

#### <span id="page-10-1"></span>2.3.1 System (Block Diagram) Tab

The System Tab of *P9235A-RB Wireless Power Pro GUI* offers a dynamic visual block diagram to expand the knowledge base of the wireless power system. This tab provides real-time information of input voltage, input current, transmitted power, power level of the receiver received, power loss, operating frequency, operating duty, receiver identification number, and power contract type.

#### <span id="page-10-2"></span>2.3.2 Config (Configuration) Tab

The Config Tab of *P9235A-RB Wireless Power Pro GUI* offers users the flexibility to change operating parameters. Operating parameters, such as Digital Ping Frequency/Duty, Operating Frequency/Duty limits, Rx Detection Sensitivity to lower quiescent currents in standby, over-current sensing thresholds, LED1/2 patterns in specific events, Coil over-temperature sensing thresholds, and Error mode alarm timer, can be configured in real-time. For a more a detailed list of configurable parameters, launch the *P9235A-RB Wireless Power Pro GUI*. Once the settings are of user's choice, a new configuration HEX file can be generated. The user must press Configure to RAM before generating a new HEX file.

#### <span id="page-10-3"></span>2.3.3 FOD (Foreign Object Detection) Tab

The FOD Tab of *P9235A-RB Wireless Power Pro GUI* allows users to adjust the FOD thresholds in real-time. Based on experimentation of at least three points with and without a foreign object present, a graphic visualization aid is provided to help with the tuning process. The FOD threshold can be auto-generated by usage of the Auto Calculate button, or it can be manually generated by the Manual Adjust button. Once the settings are of user's choice, a new configuration HEX file can be generated. The user must press Configure to RAM before generating a new HEX file.

#### <span id="page-10-4"></span>2.3.4 Program (Programming FLASH/OTP) Tab

The Program Tab of the *P9235A-RB Wireless Power Pro GUI* allows users to program FLASH and/or OTP memory. The FLASH and/or OTP memory of the P9235A-RB-EVK can be verified with a loaded HEX file in the Firmware Path. From an already programmed P9235A-RB, the firmware Hex file can also be extracted and saved to a local target.

#### <span id="page-10-5"></span>2.3.5 Register (Manually Register Read/Write and Logging) Tab

The Register Tab of the *P9235A-RB Wireless Power Pro GUI* offers users to manually log registers up to 32 bits to a maximum of 10 registers at any time. Data Rate and Log Display Format is configurable. Manually Read and Write is also offered in this section.

#### <span id="page-10-6"></span>2.3.6 Generating a New HEX File

It is recommended to complete the following steps when generating a HEX file:

- 1. Program the P9235A-RB-EVK with the latest HEX Configuration File from the website. Begin with a golden base hex file. It is not recommended to daisy chain the HEX files.
- 2. Read defaults before overwriting any parameters by pressing Read Configurations.
- 3. Enter desired field value and press Configure to RAM.
- 4. Confirm acceptance of the desired field value by pressing Read Configurations.
- 5. Press Generate HEX firmware to create a new HEX file.

### <span id="page-11-0"></span>2.4 External Temperature Sensing – TS

The P9235A-RB includes an optional temperature sense input pin, TS, used to monitor a remote temperature, such as for a coil or a battery charger.

The TS pin voltage can be calculated by **Error! Reference source not found.**.

$$
V_{TS} = V_{LD033} \times \frac{NTC}{(NTC + R60)} \tag{1}
$$

Where:

*NTC* Thermistor's resistance (TH\_COIL1)

*R60* Pull-up resistor connected to the 3.3V supply voltage on the P9235A-RB Evaluation Board

The over-temperature shutdown is triggered if the voltage on the TS pin is lower a threshold. Launch the *P9235A-RB Wireless Power Pro GUI* to view defaults. The TH\_COIL1 is not populated on the P9235A-RB Evaluation Board.

### <span id="page-11-2"></span>Figure 10. TH\_COIL1 and R60 Schematic Location

<span id="page-11-1"></span>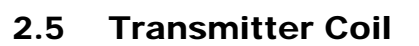

The following coil is recommended for use with the P9235A-RB transmitter for 5W applications for optimum performance. The recommended vendor has been tested and verified.

#### <span id="page-11-3"></span>Table 1. Recommend Coil Manufacturer

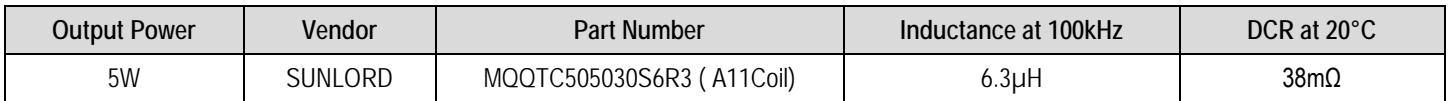

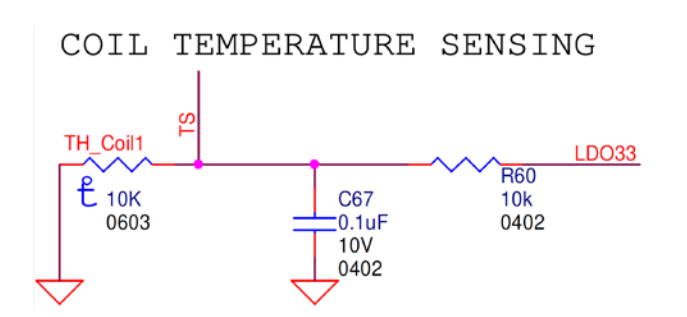

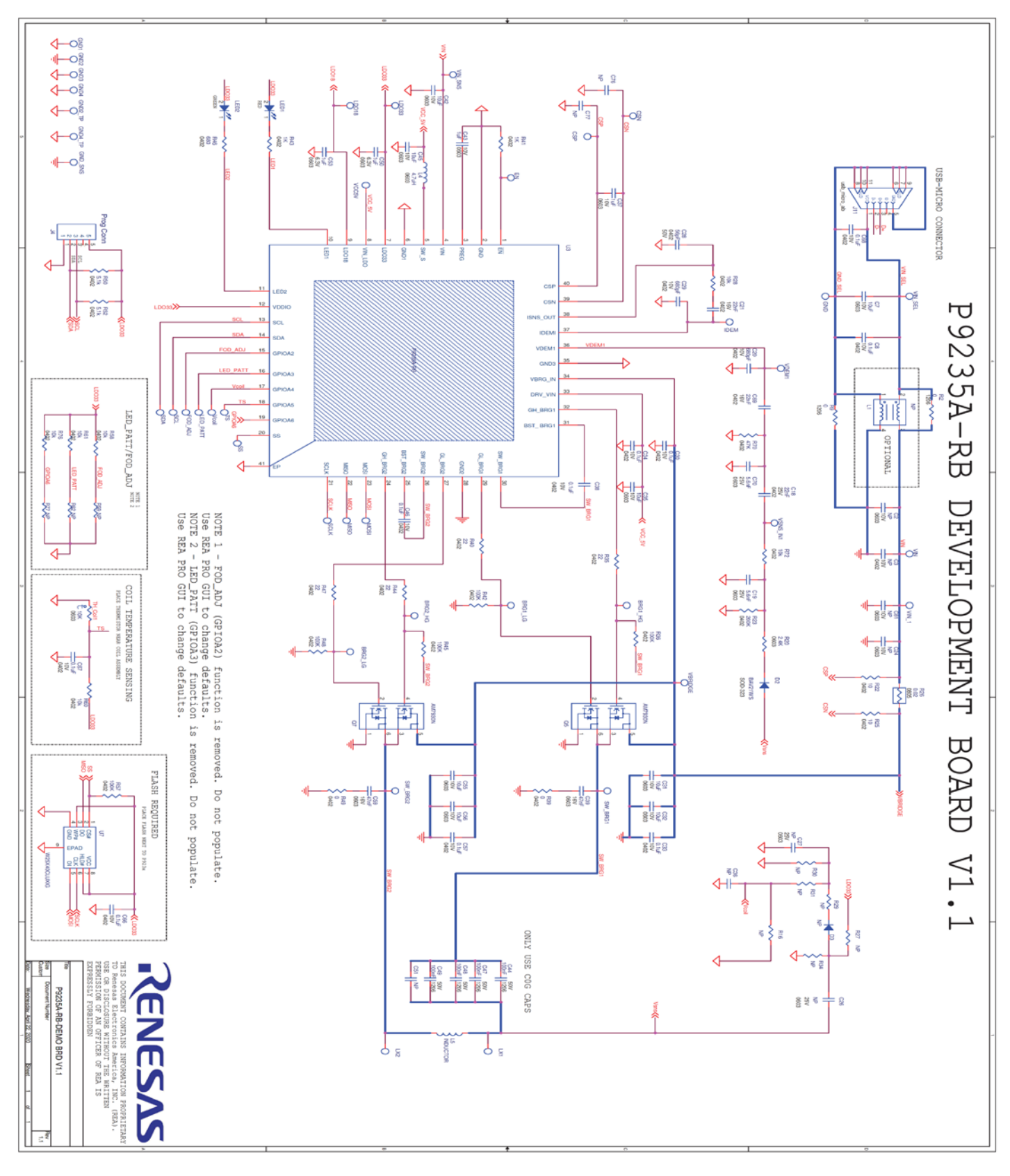

# <span id="page-12-0"></span>3. P9235A-RB Evaluation Board V1P1 Schematic

# <span id="page-13-0"></span>4. Bill of Materials (BOM)

#### <span id="page-13-1"></span>Table 2. P9235A-RB-EVK BOM

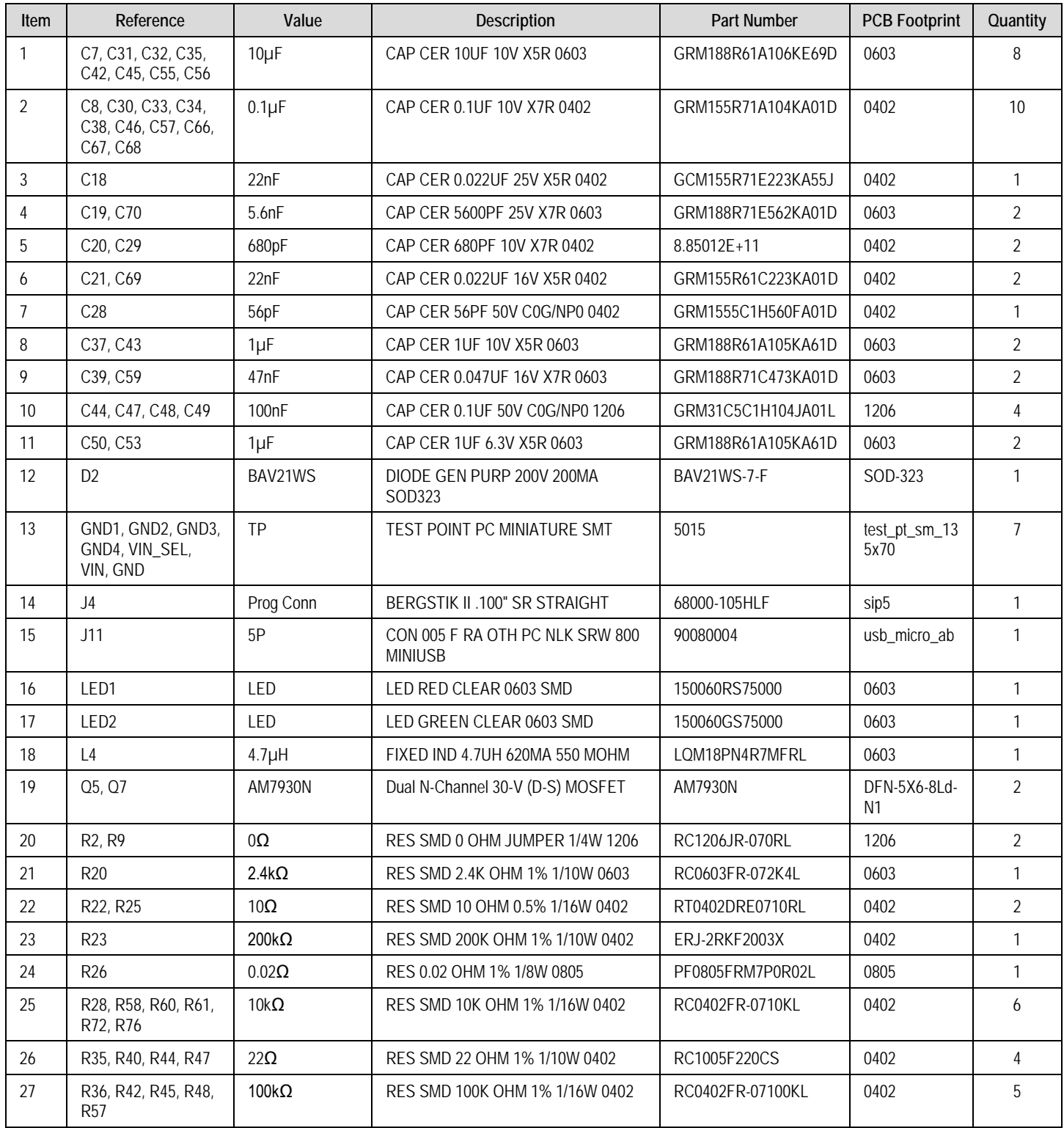

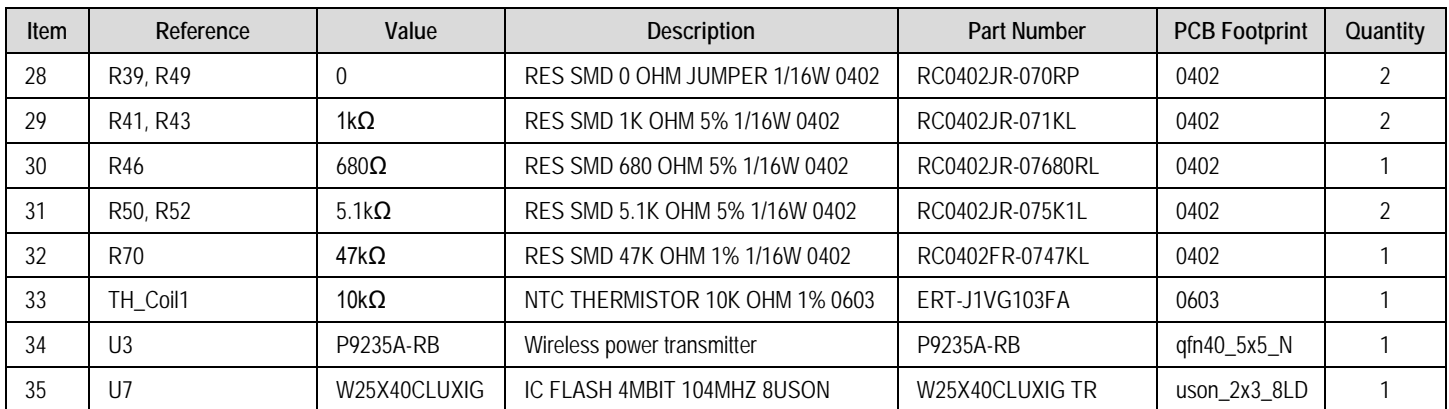

## <span id="page-15-0"></span>5. Board Layout

<span id="page-15-1"></span>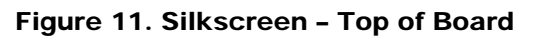

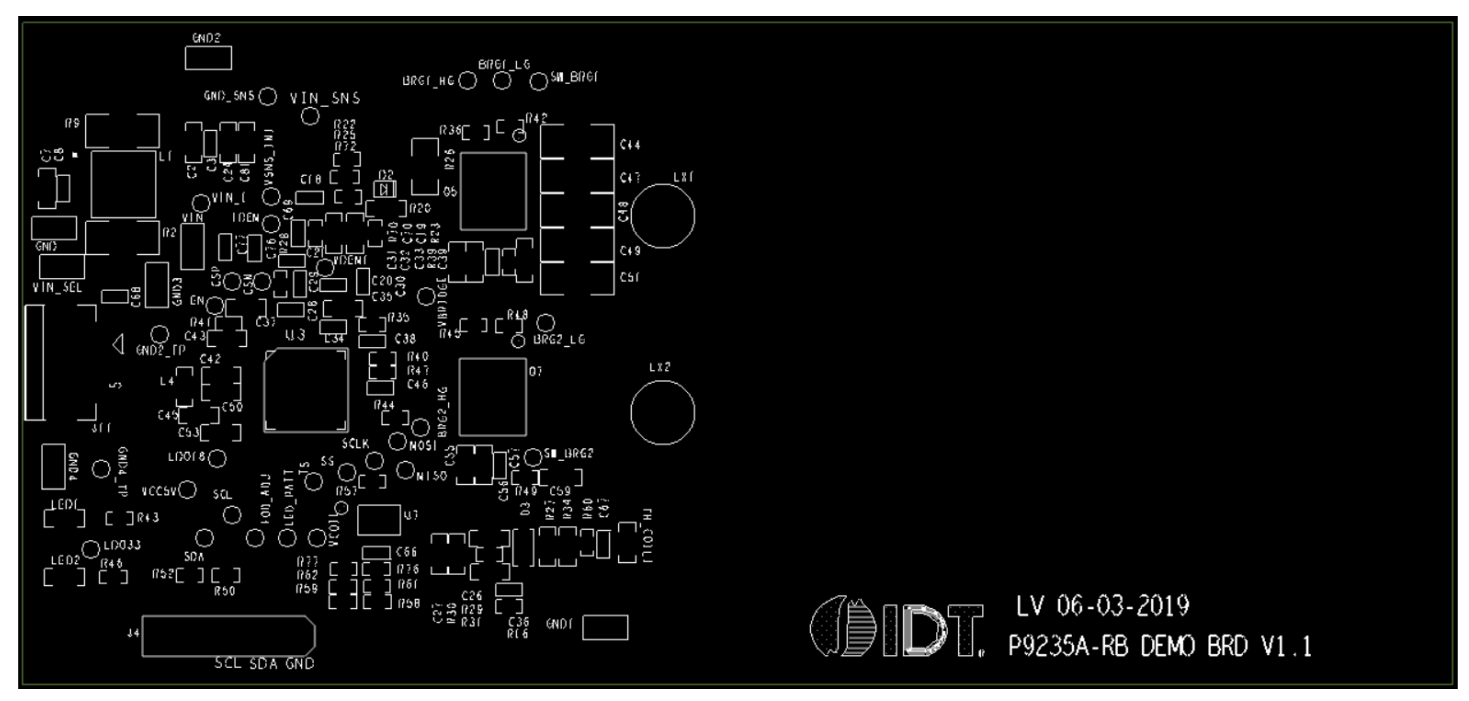

<span id="page-15-2"></span>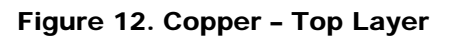

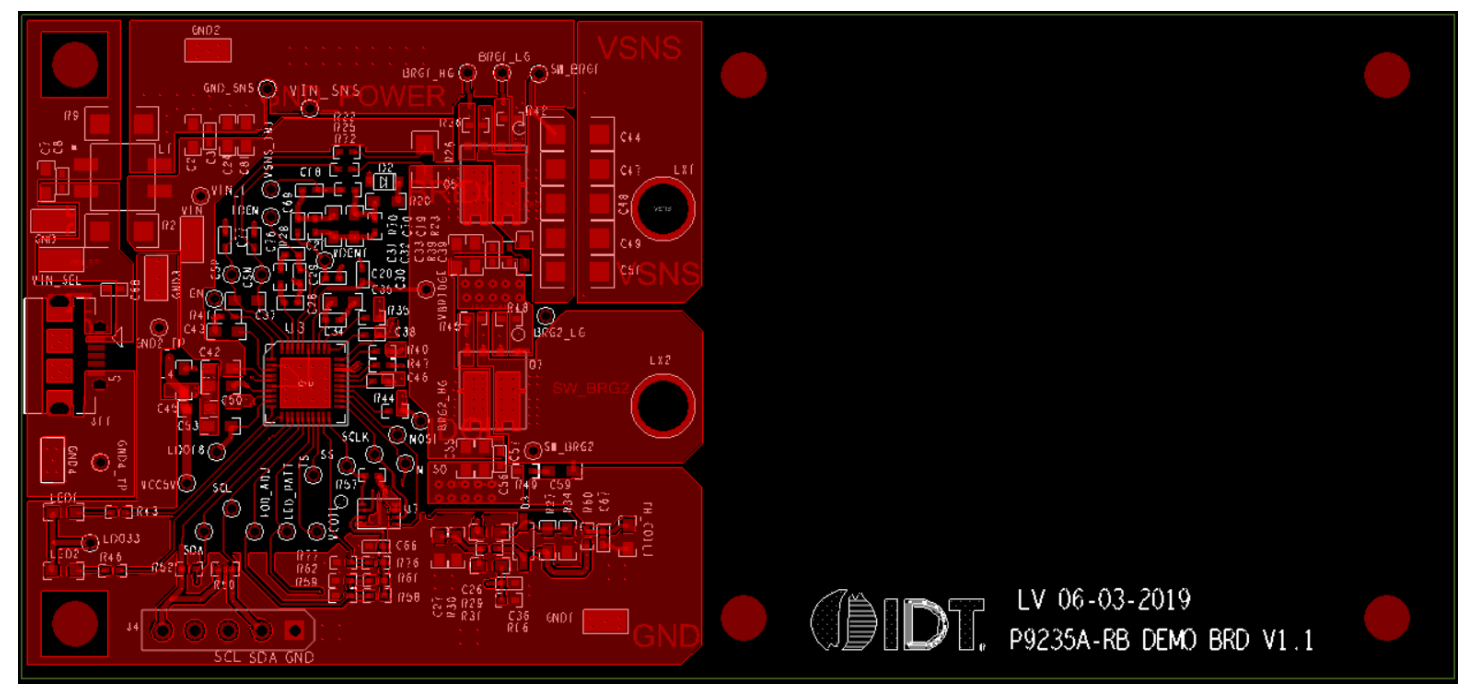

#### <span id="page-16-0"></span>Figure 13. Copper L1 Layer

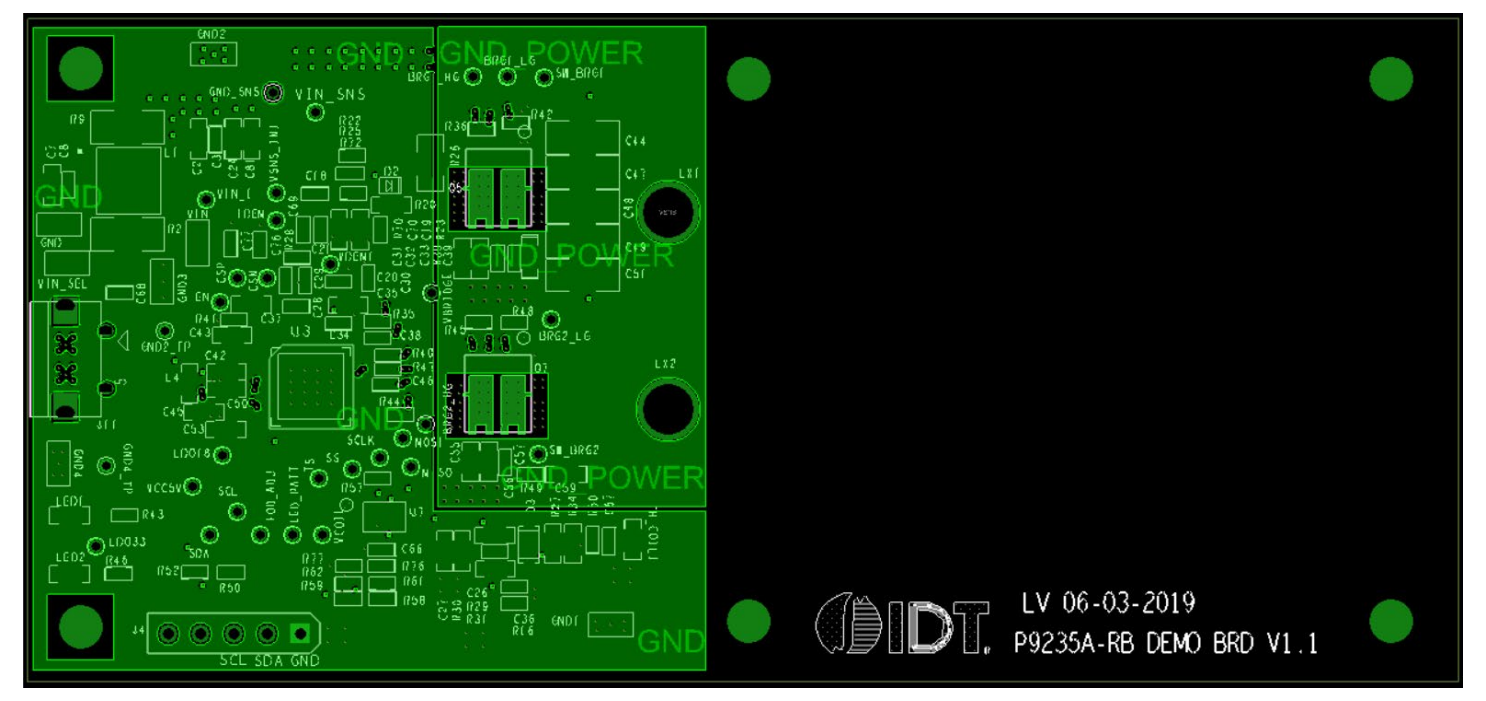

<span id="page-16-1"></span>Figure 14. Copper L2 Layer

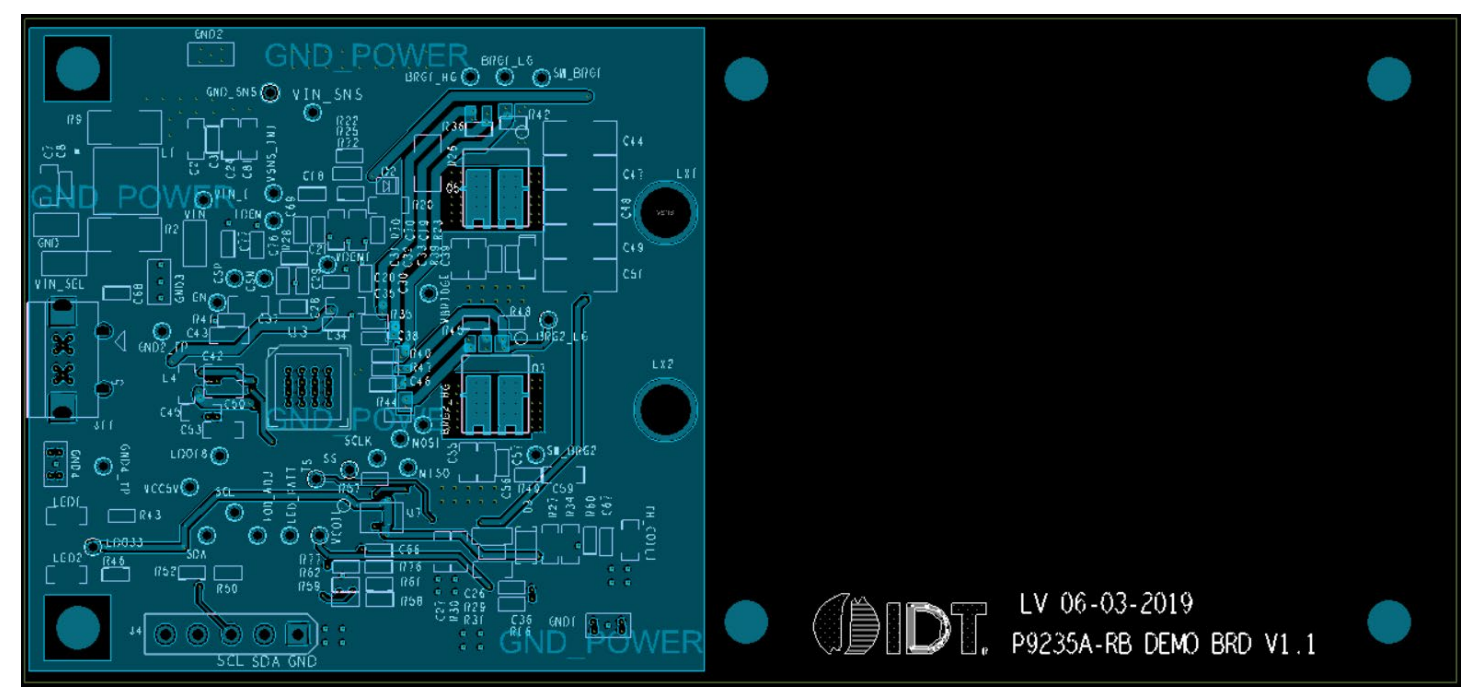

#### <span id="page-17-0"></span>Figure 15. Copper Bottom

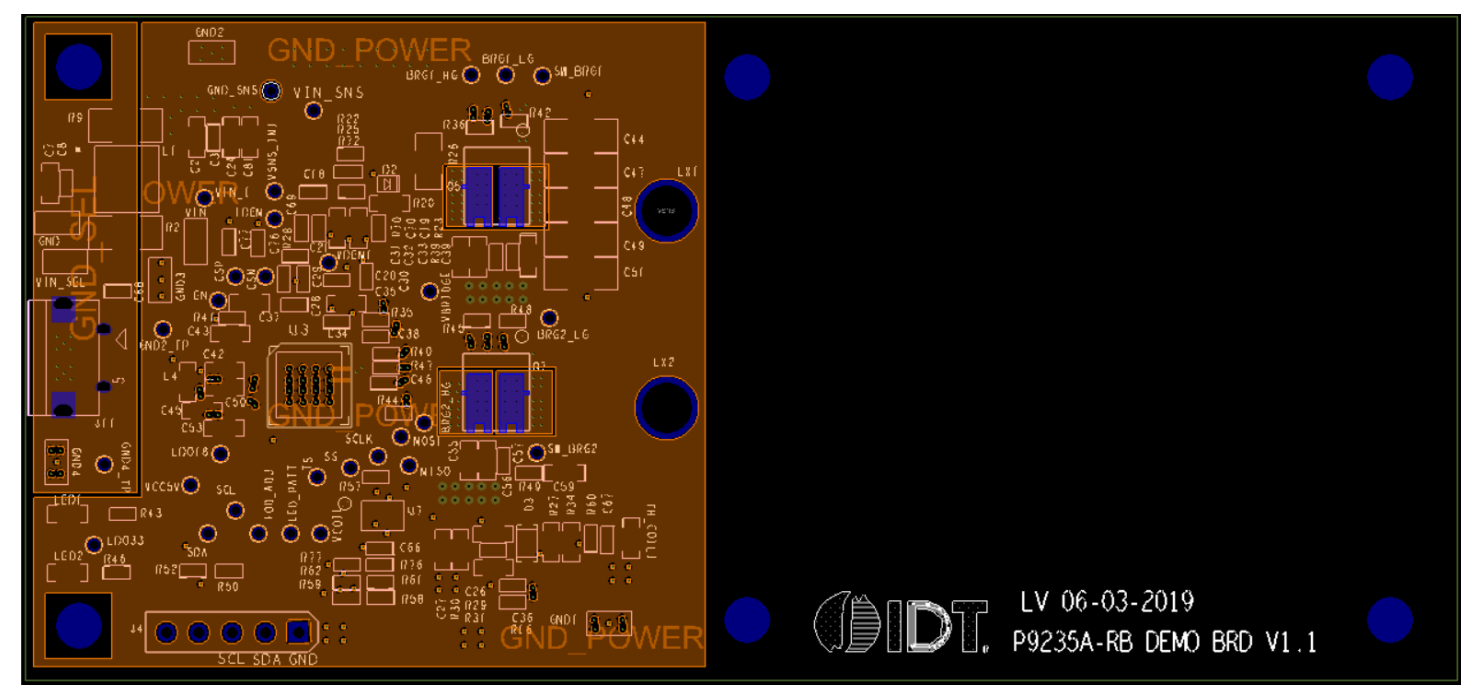

## <span id="page-18-0"></span>6. List of Registers for Default Configuration

The P9235A-RB uses the standard I2C slave implementation protocol to communicate with a host AP or other I2C peripherals. The communication protocol is implemented by using 8 bits for data and 16 bits for addresses. The default slave address of the P9235A-RB is 0x61h.

The following tables list address locations, field names, available operations (R or RW), default values, and functional descriptions of internally accessible SRAM registers contained within the P9235A-RB. The registers are loaded each time the device is powered and cannot be changed except by new firmware programmed into the external Flash device. The SRAM registers are available to make setting changes after the device is powered. These changes are reset to default when the power is cycled or the device is reset. Below are the commonly used SRAM registers for the system configuration or debug.

## <span id="page-18-1"></span>6.1 Identification Registers

#### <span id="page-18-2"></span>Table 3. Chip ID Register, Chip\_ID\_L (0x6C0), Chip\_ID\_H (0x6C1)

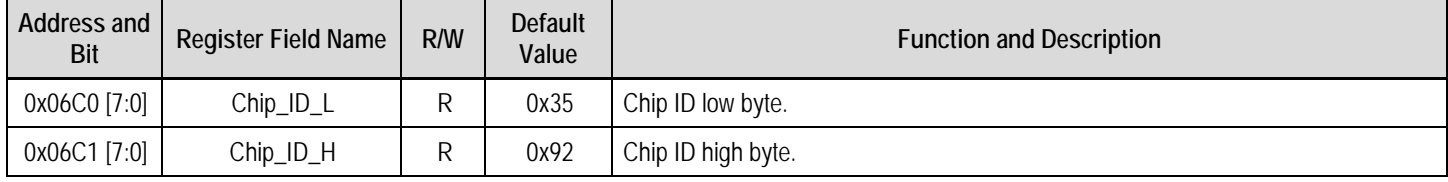

#### <span id="page-18-3"></span>Table 4. Firmware Major Version, Major\_Version\_L (0x6CC), Major\_Version\_H (0x6CD)

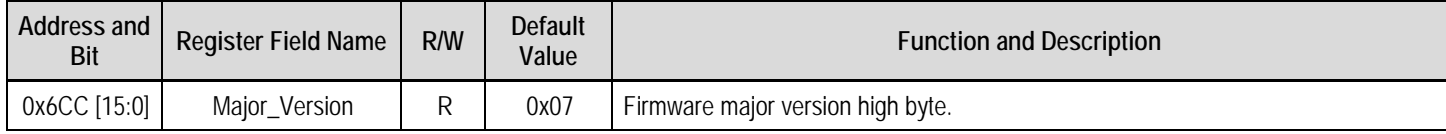

#### <span id="page-18-4"></span>Table 5. Firmware Minor Version, Minor\_Version\_L (0x6CE), Minor\_Version\_H (0x6CF)

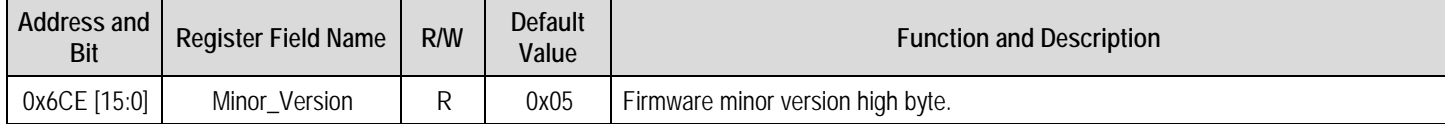

#### <span id="page-18-5"></span>Table 6. Transmitter Manufacture ID, TX\_MF\_ID\_L (0x83D), TX\_MF\_ID\_H (0x83E)

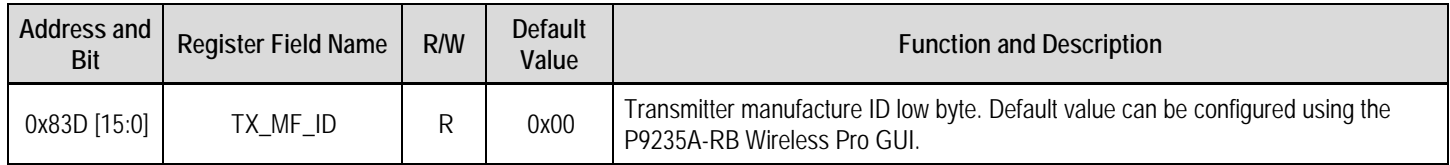

## <span id="page-19-0"></span>6.2 State and Status Registers

#### <span id="page-19-1"></span>Table 7. Transmitter Current State, TX\_State (0x6E0)

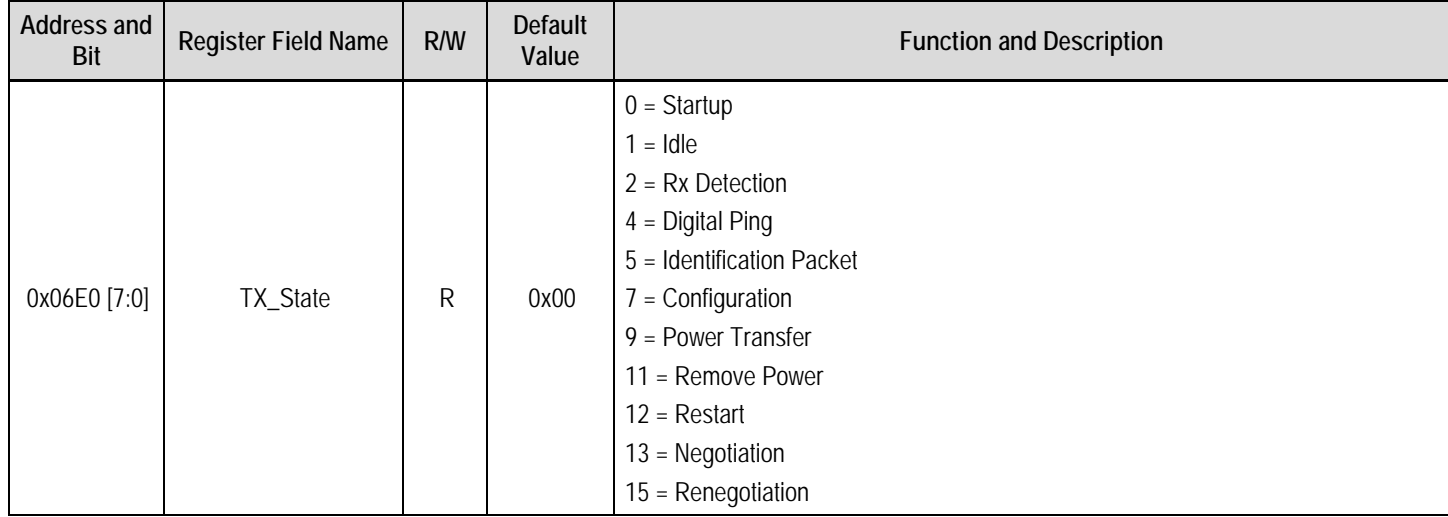

#### <span id="page-19-2"></span>Table 8. Transmitter Current Status, TX\_Status (0x6E1)

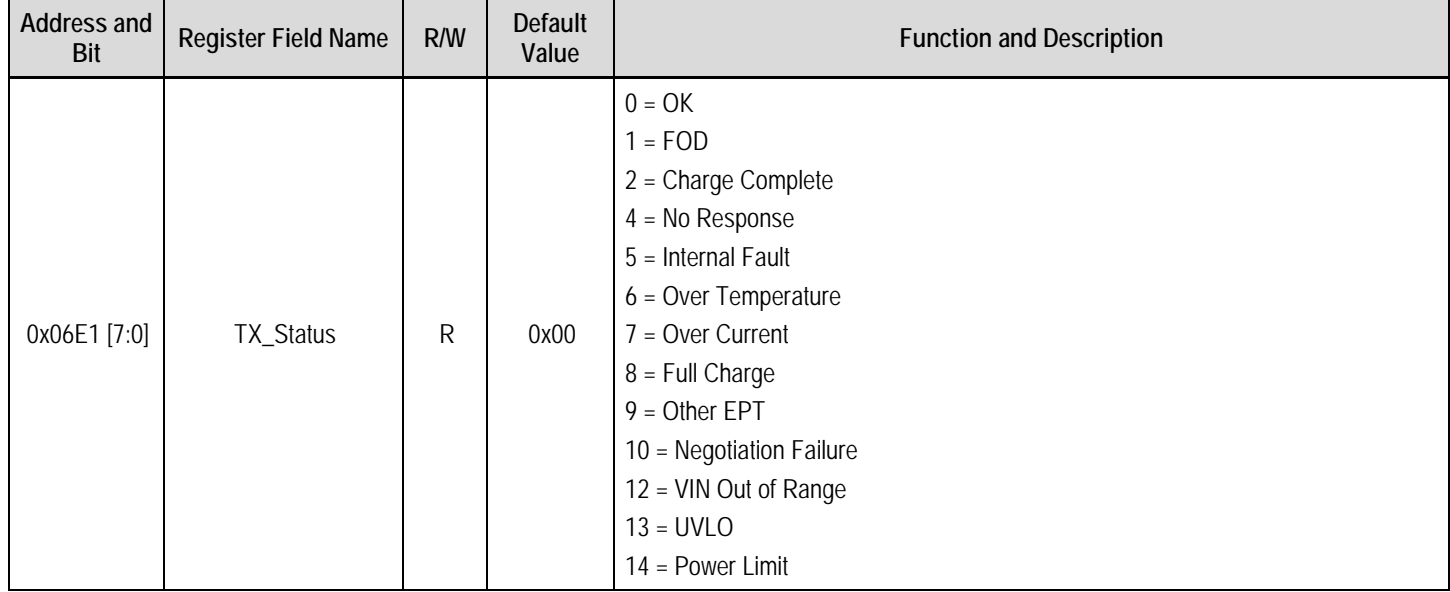

## <span id="page-20-0"></span>6.3 System Read-Only Registers

#### <span id="page-20-1"></span>Table 9. Transmitter Coil Current, Coil\_Current\_L (0x6E2), Coil\_Current\_H (0x6E3)

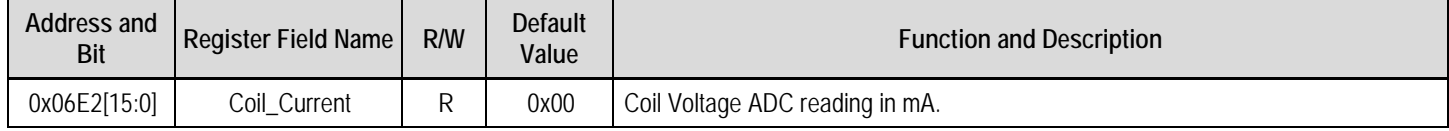

#### <span id="page-20-2"></span>Table 10. Transmitter Coil Voltage, Coil\_Voltage\_L (0x6E4), Coil\_Voltage\_H (0x6E5)

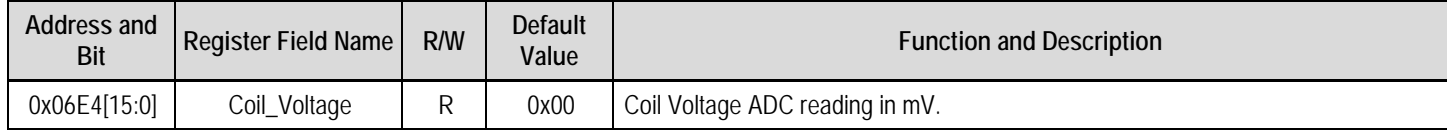

#### <span id="page-20-3"></span>Table 11. Transmitter Peak Coil Voltage, Peak\_Coil\_Voltage\_L (0x6E6), Peak\_Coil\_Voltage\_H (0x6E7)

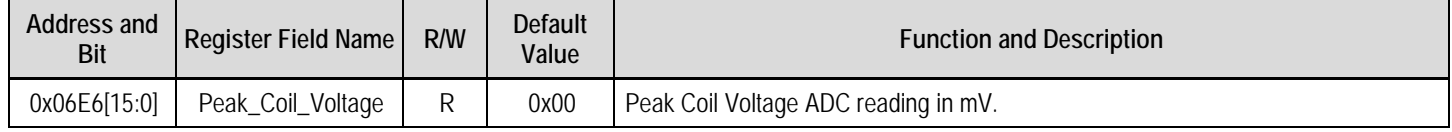

#### <span id="page-20-4"></span>Table 12. Coil Temperature, Coil\_Temperature\_L (0x6E8), Coil\_Temperature\_H (0x6E9)

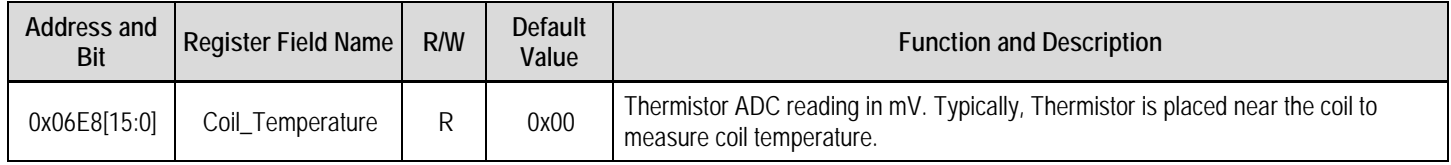

#### <span id="page-20-5"></span>Table 13. Operating Duty Cycle, PWM\_Duty\_L (0x6EA), PWM\_Duty\_H (0x6EB)

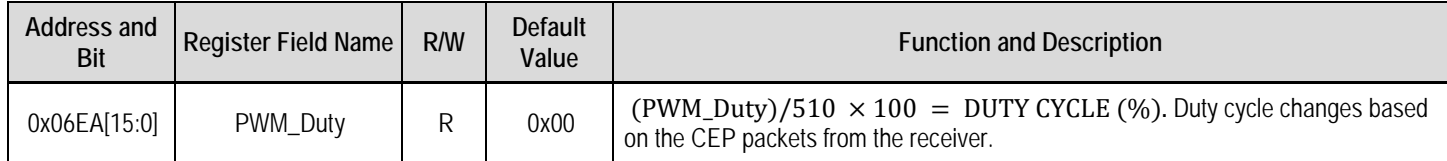

#### <span id="page-20-6"></span>Table 14. Operating Frequency, PWM\_Period\_Count\_L (0x6EC), PWM\_Period\_Count\_H (0x6ED)

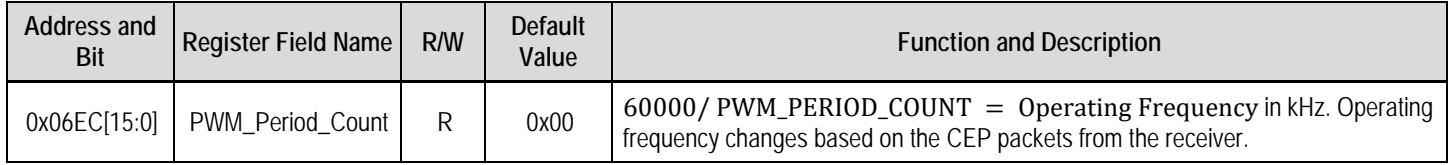

#### <span id="page-21-0"></span>Table 15. Bridge Configuration, Full\_Bridge\_Flag (0x6EE)

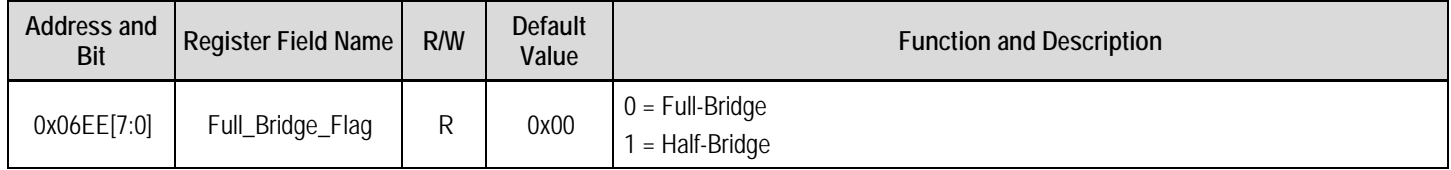

#### <span id="page-21-1"></span>Table 16. Exit ID, Exit\_ID (0x6EF)

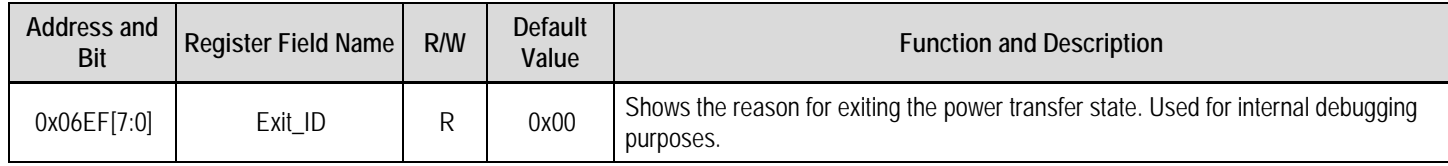

#### <span id="page-21-2"></span>Table 17. Transmitted Power, TX\_Power\_L (0x6F0), TX\_Power\_H (0x6F1)

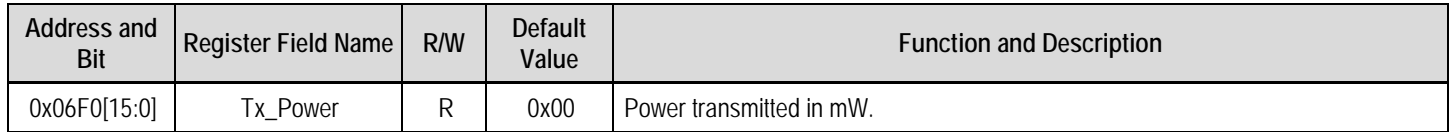

#### <span id="page-21-3"></span>Table 18. Receiver Received Power, RX\_Power\_L (0x6F2), RX\_Power\_H (0x6F3)

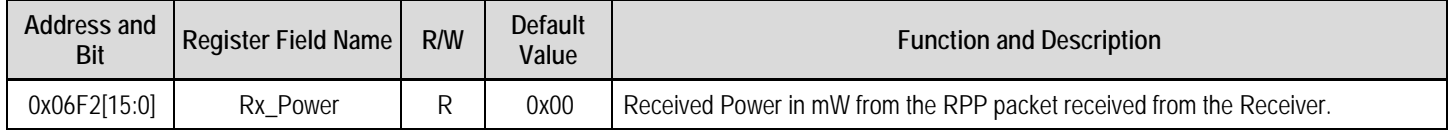

#### <span id="page-21-4"></span>Table 19. Power Loss, Power\_Loss\_L (0x6F4), Power\_Loss\_H (0x6F5)

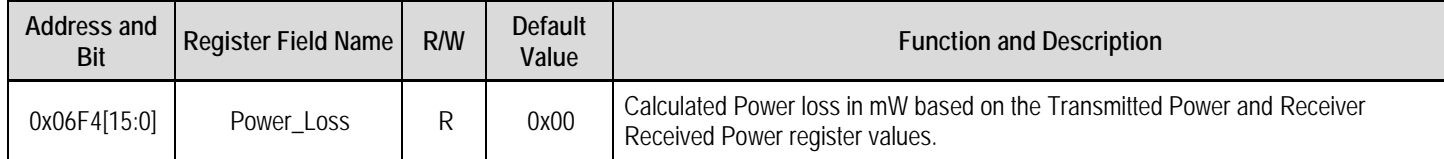

#### <span id="page-21-5"></span>Table 20. FOD Threshold, FOD\_Threshold\_L (0x6F6), FOD\_Threshold\_H (0x6F7)

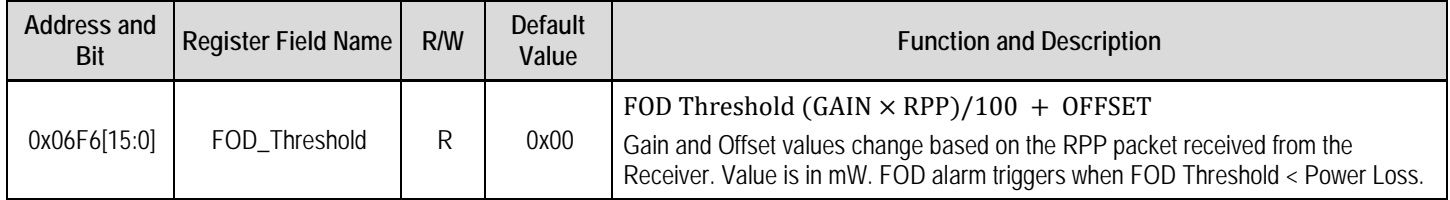

## <span id="page-22-0"></span>6.4 Configuration Registers

#### <span id="page-22-1"></span>Table 21. Input under voltage Threshold, VIN\_Low\_Threshold\_L (0x600), VIN\_Low\_Threshold\_H (0x601)

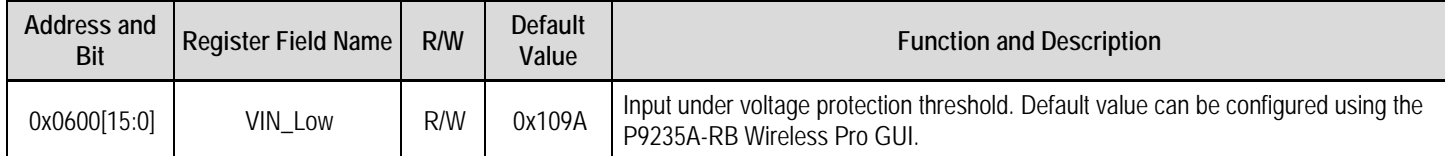

#### <span id="page-22-2"></span>Table 22. Input over voltage Threshold, VIN\_High\_Threshold\_L (0x602), VIN\_High\_Threshold\_H (0x603)

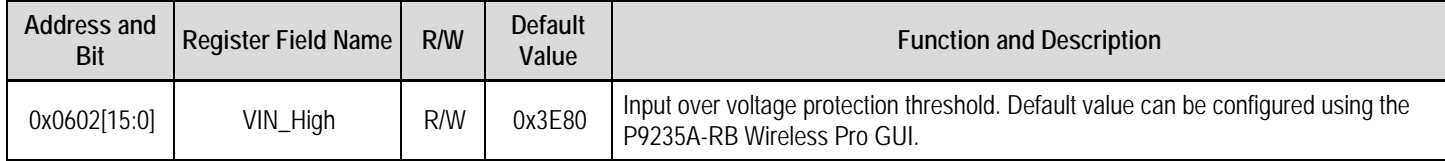

#### <span id="page-22-3"></span>Table 23. Over Temperature Protection Recovery Threshold, OTP\_Low\_Threshold\_L (0x604), OTP\_Low\_Threshold\_H (0x605)

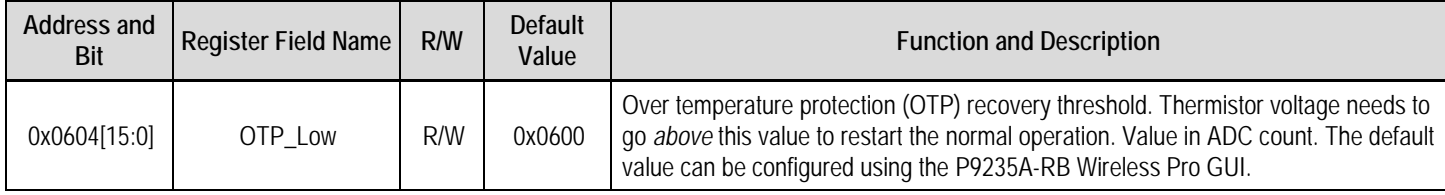

#### <span id="page-22-4"></span>Table 24. Over Temperature Protection Trigger Threshold, OTP\_High\_Threshold\_L (0x606), OTP\_High\_Threshold\_H (0x607)

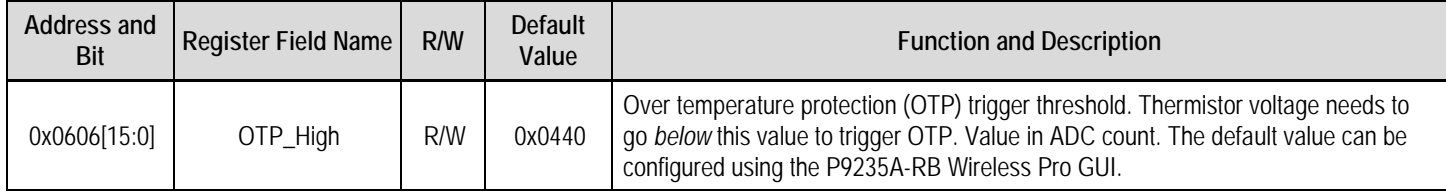

#### <span id="page-22-5"></span>Table 25. Input Over Current Protection Threshold, Ilim\_Threshold\_L (0x614), Ilim\_Threshold\_H (0x615)

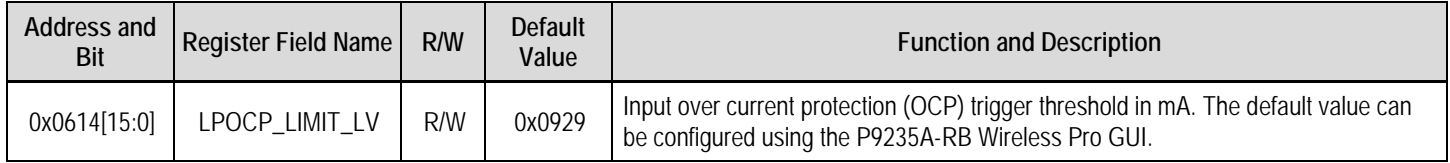

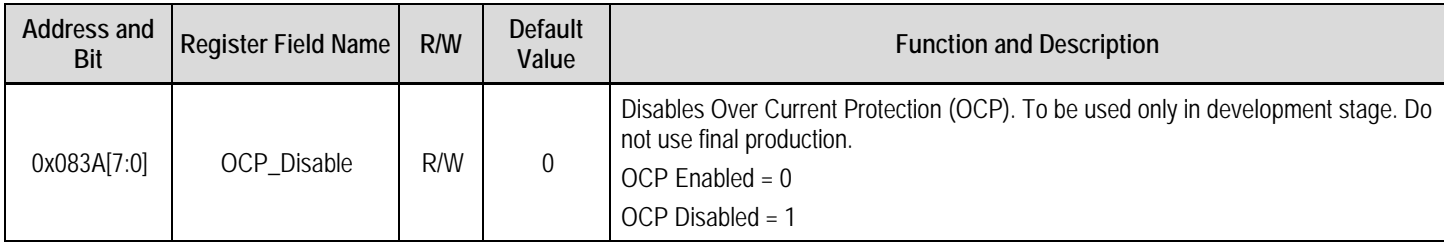

#### <span id="page-23-0"></span>Table 26. Over Current Protection Disable, Ilim\_Disable (0x083A)

#### <span id="page-23-1"></span>Table 27. Digital Ping Frequency, PWM\_Period\_Count\_Ping\_L (0x60C), PWM\_Period\_Count\_Ping\_H (0x60D)

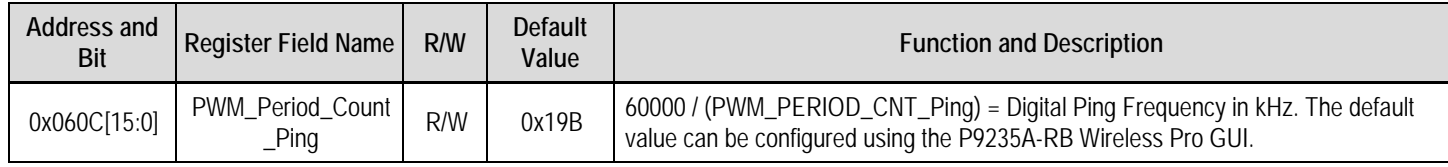

#### <span id="page-23-2"></span>Table 28. Digital Ping Interval, DPING\_Interval (0x610)

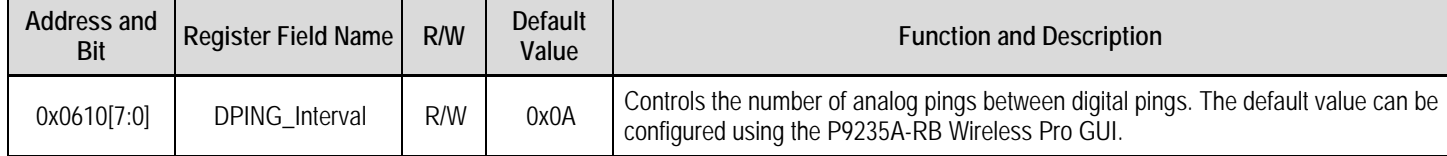

#### <span id="page-23-3"></span>Table 29. Analog Ping Threshold, RXDET\_Threshold\_L (0x61A)

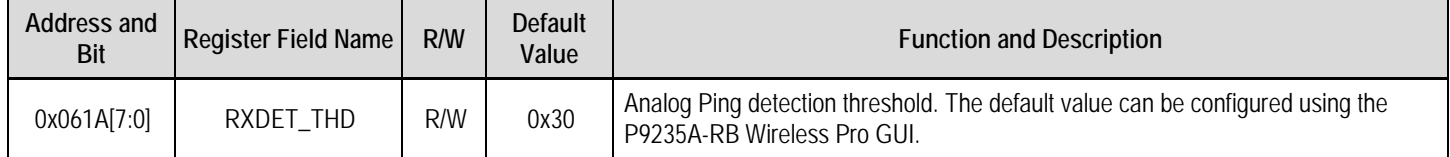

#### <span id="page-23-4"></span>Table 30. Digital Ping Interval, ANAPING\_Interval\_L (0x0624), ANAPING\_Interval\_H (0x0625)

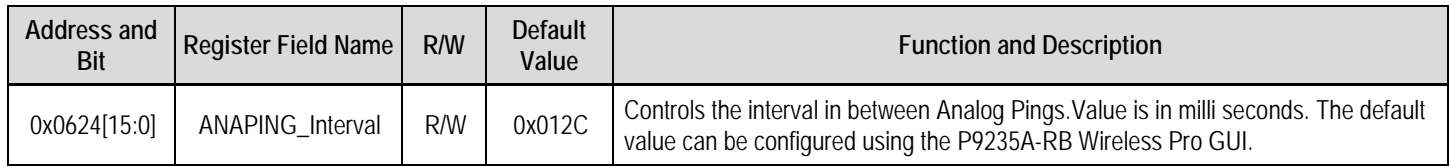

#### <span id="page-23-5"></span>Table 31. Minimum Operating Frequency, PWM\_Period\_Count\_Min\_L (0x608), PWM\_Period\_Count\_Min\_H (0x609)

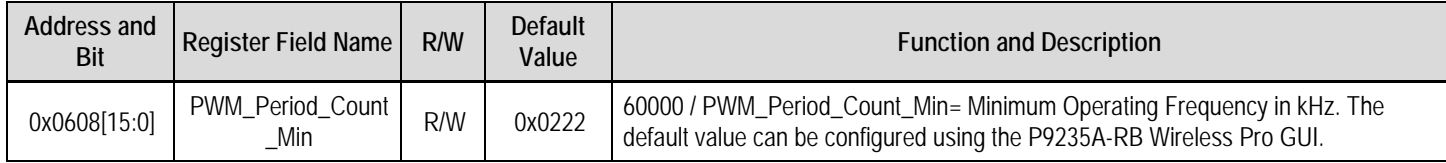

#### <span id="page-24-0"></span>Table 32. Maximum Operating Frequency, PWM\_Period\_Count\_Max\_L (0x60A), PWM\_Period\_Count\_Max\_H (0x60B)

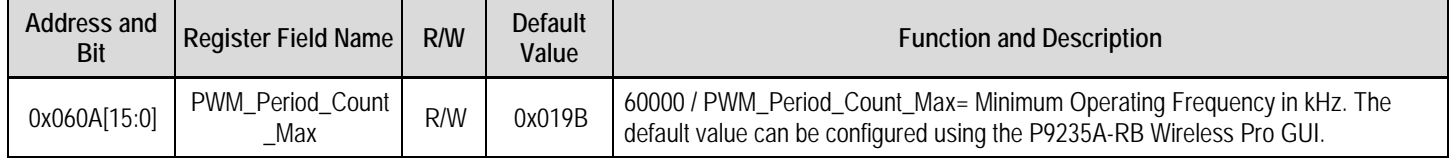

#### <span id="page-24-1"></span>Table 33. FOD Region 1 Threshold, FOD\_POWER[0]\_L (0x0820), FOD\_POWER[0]\_H (0x0821)

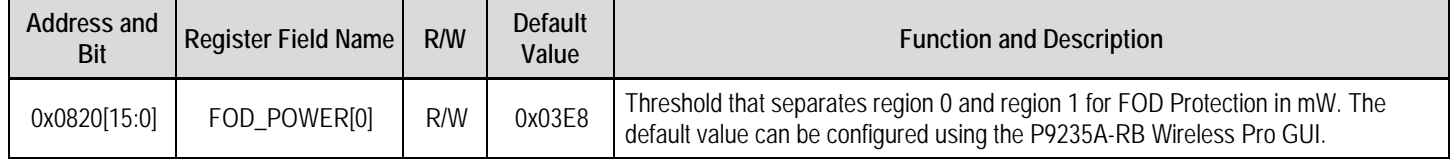

#### <span id="page-24-2"></span>Table 34. FOD Region 2 Threshold, FOD\_POWER[1]\_L (0x0822), FOD\_POWER[1]\_H (0x0823)

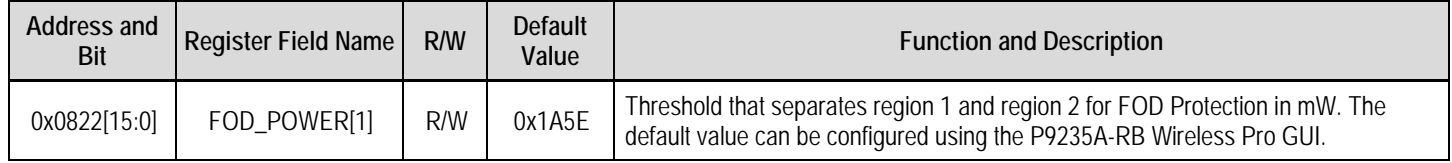

#### <span id="page-24-3"></span>Table 35. FOD Region 0 Gain, FOD\_GAIN[0]\_L (0x0824), FOD\_GAIN[0]\_H (0x0825)

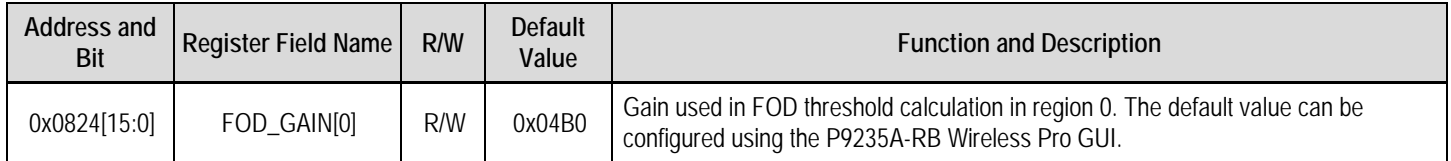

#### <span id="page-24-4"></span>Table 36. FOD Region 1 Gain, FOD\_GAIN[1]\_L (0x0826), FOD\_GAIN[1]\_H (0x0827)

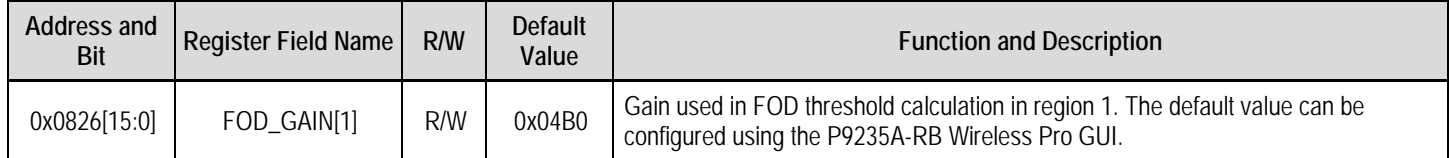

#### <span id="page-24-5"></span>Table 37. FOD Region 2 Gain, FOD\_GAIN [2]\_L (0x0828), FOD\_GAIN[2]\_H (0x0829)

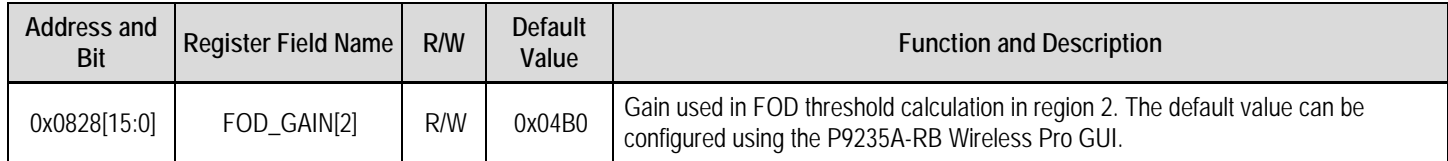

#### <span id="page-25-0"></span>Table 38. FOD Region 0 Offset, FOD\_OFFSET [0]\_L (0x082A), FOD\_OFFSET[0]\_H (0x082B)

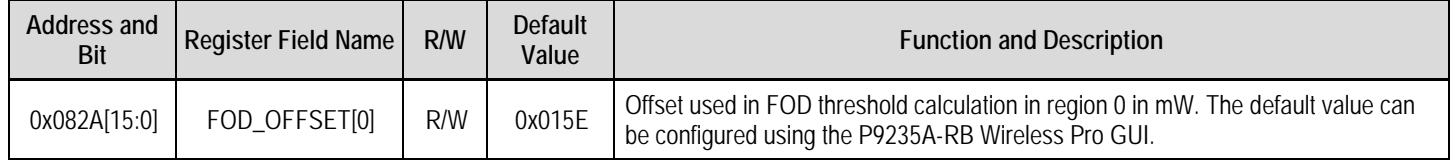

#### <span id="page-25-1"></span>Table 39. FOD Region 1 Offset, FOD\_OFFSET [1]\_L (0x082C), FOD\_ OFFSET[1]\_H (0x082D)

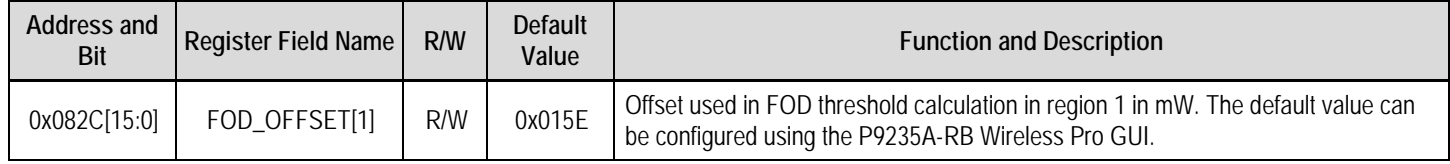

#### <span id="page-25-2"></span>Table 40. FOD Region 2 Offset, FOD\_ OFFSET [2]\_L (0x082E), FOD\_ OFFSET [2]\_H (0x082F)

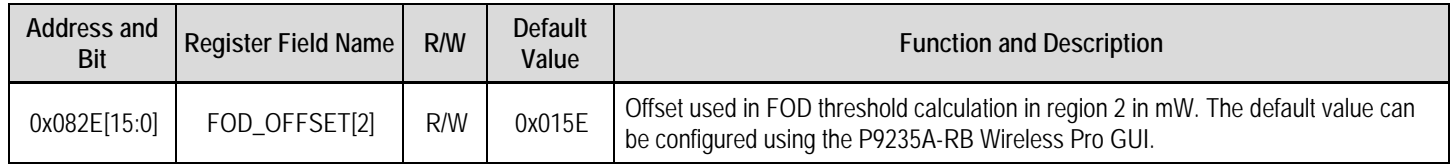

#### <span id="page-25-3"></span>Table 41. Foreign Object Detection(FOD) Protection Disable, FOD\_Disable (0x083B)

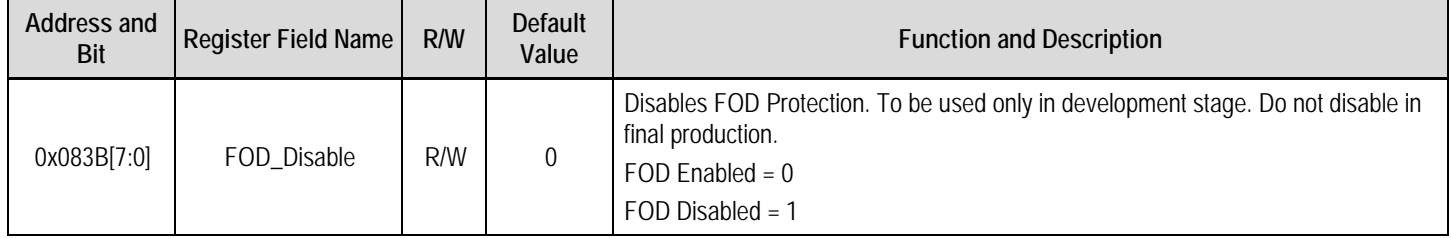

#### <span id="page-25-4"></span>Table 42. Green LED On Time in Standby Mode, Green\_On\_Time [0]\_L (0x0630), Green\_On\_Time [0]\_H (0x0631)

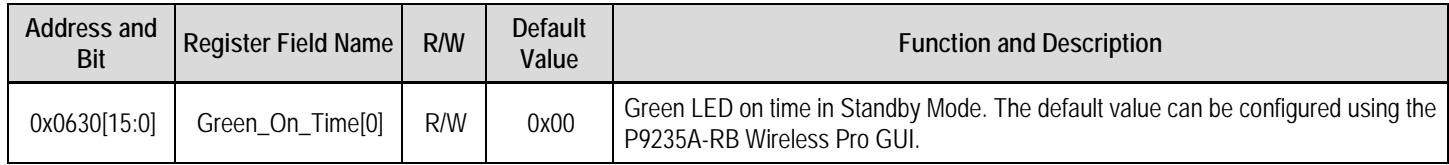

#### <span id="page-25-5"></span>Table 43. Green LED On Time in Power Transfer State, Green\_On\_Time [1]\_L (0x0632), Green\_On\_Time [1]\_H (0x0633)

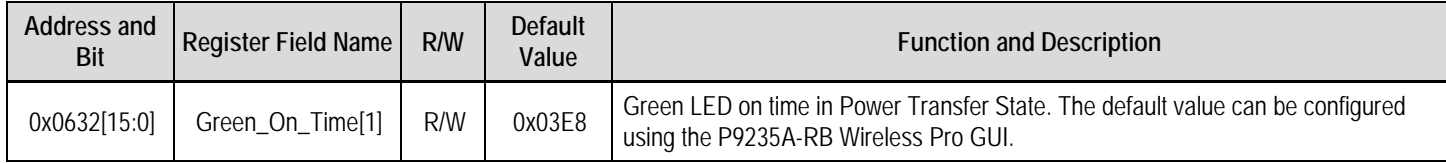

#### <span id="page-26-0"></span>Table 44. Green LED On Time in Alarm State, Green\_On\_Time [2]\_L (0x0634), Green\_On\_Time [2]\_H (0x0635)

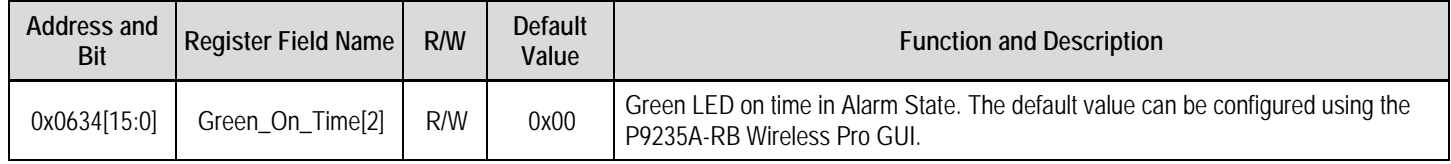

#### <span id="page-26-1"></span>Table 45. Green LED On Time in Charge Complete State, Green\_On\_Time [3]\_L (0x0636), Green\_On\_Time [3]\_H (0x0637)

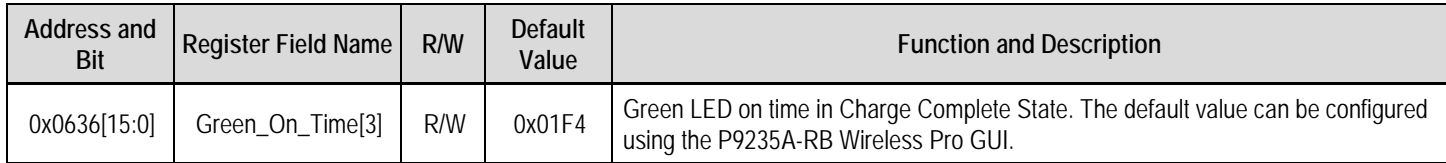

#### <span id="page-26-2"></span>Table 46. Green LED Off Time in Standby Mode, Green\_Off\_Time [0]\_L (0x0638), Green\_Off\_Time [0]\_H (0x0639)

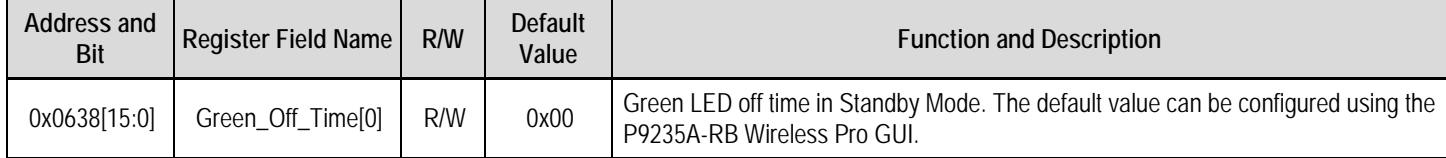

#### <span id="page-26-3"></span>Table 47. Green LED Off Time in Power Transfer State, Green\_Off\_Time [1]\_L (0x063A), Green\_Off\_Time [1]\_H (0x063B)

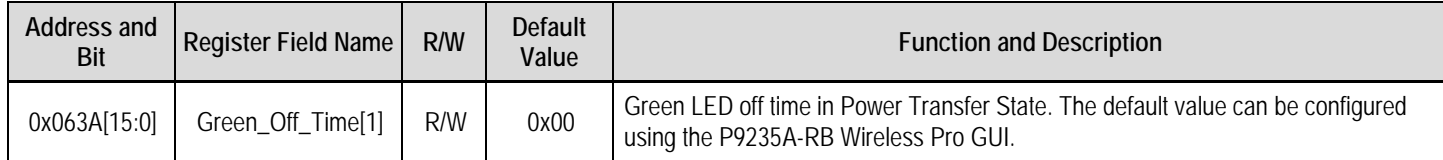

#### <span id="page-26-4"></span>Table 48. Green LED Off Time in Alarm State, Green\_Off\_Time [2]\_L (0x063C), Green\_Off\_Time [2]\_H (0x063D)

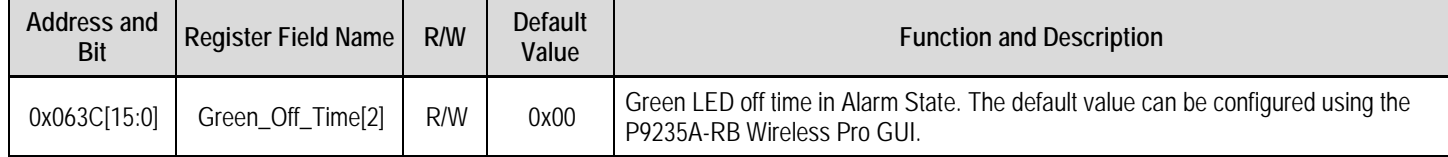

#### <span id="page-27-0"></span>Table 49. Green LED Off Time in Charge Complete State, Green\_Off\_Time [3]\_L (0x063E), Green\_Off\_Time [3]\_H (0x063F)

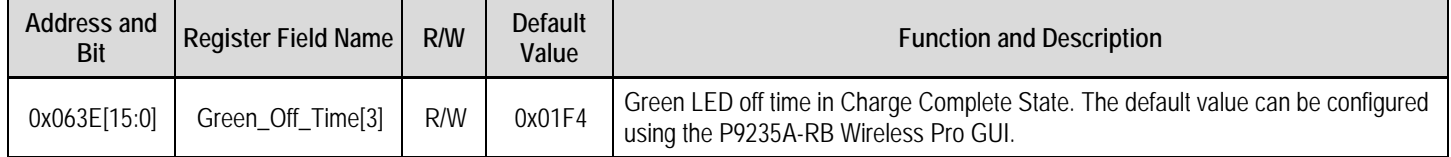

Note: Red LED has the same set of timer registers as described for Green LED between (0x0630 – 0X063F). RED LED timer registers starts at 0x0640 and ends at 0x064F. They are in the same order as Green LED timers.

#### <span id="page-27-1"></span>Table 50. Charge Complete Sleep Timer, Charge\_Complete\_Sleep\_Timer\_L (0x0652), Charge\_Complete\_Sleep\_Timer \_H (0x0653)

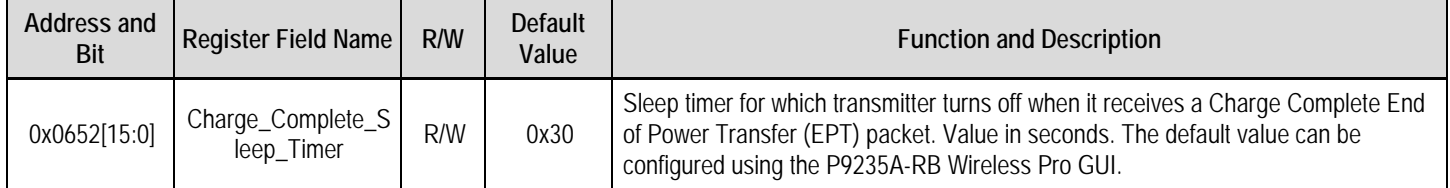

# <span id="page-28-0"></span>7. Ordering Information

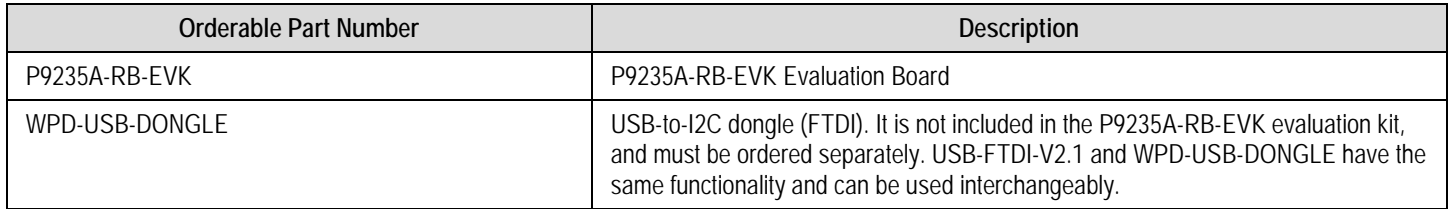

# <span id="page-28-1"></span>8. Revision History

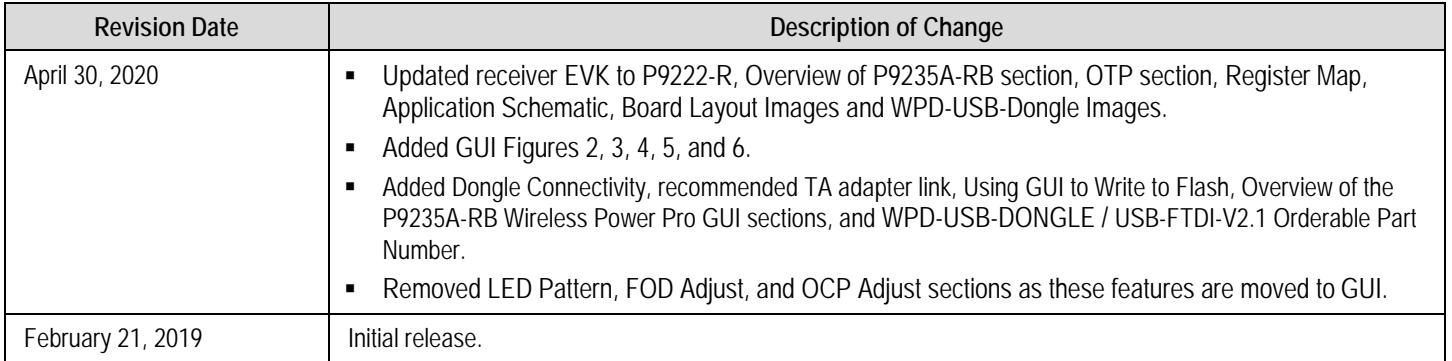

#### **IMPORTANT NOTICE AND DISCLAIMER**

RENESAS ELECTRONICS CORPORATION AND ITS SUBSIDIARIES ("RENESAS") PROVIDES TECHNICAL SPECIFICATIONS AND RELIABILITY DATA (INCLUDING DATASHEETS), DESIGN RESOURCES (INCLUDING REFERENCE DESIGNS), APPLICATION OR OTHER DESIGN ADVICE, WEB TOOLS, SAFETY INFORMATION, AND OTHER RESOURCES "AS IS" AND WITH ALL FAULTS, AND DISCLAIMS ALL WARRANTIES, EXPRESS OR IMPLIED, INCLUDING, WITHOUT LIMITATION, ANY IMPLIED WARRANTIES OF MERCHANTABILITY, FITNESS FOR A PARTICULAR PURPOSE, OR NON-INFRINGEMENT OF THIRD-PARTY INTELLECTUAL PROPERTY RIGHTS.

These resources are intended for developers who are designing with Renesas products. You are solely responsible for (1) selecting the appropriate products for your application, (2) designing, validating, and testing your application, and (3) ensuring your application meets applicable standards, and any other safety, security, or other requirements. These resources are subject to change without notice. Renesas grants you permission to use these resources only to develop an application that uses Renesas products. Other reproduction or use of these resources is strictly prohibited. No license is granted to any other Renesas intellectual property or to any third-party intellectual property. Renesas disclaims responsibility for, and you will fully indemnify Renesas and its representatives against, any claims, damages, costs, losses, or liabilities arising from your use of these resources. Renesas' products are provided only subject to Renesas' Terms and Conditions of Sale or other applicable terms agreed to in writing. No use of any Renesas resources expands or otherwise alters any applicable warranties or warranty disclaimers for these products.

(Disclaimer Rev.1.01 Jan 2024)

#### **Corporate Headquarters**

TOYOSU FORESIA, 3-2-24 Toyosu, Koto-ku, Tokyo 135-0061, Japan www[.r](https://www.renesas.com)enesas.com

#### **Trademarks**

Renesas and the Renesas logo are trademarks of Renesas Electronics Corporation. All trademarks and registered trademarks are the property of their respective owners.

#### **Contact Information**

For further information on a product, technology, the most up-to-date version of a document, or your nearest sales office, please visit www.renesas.com[/](https://www.renesas.com/contact-us)contact-us/.